### **Table of Contents**

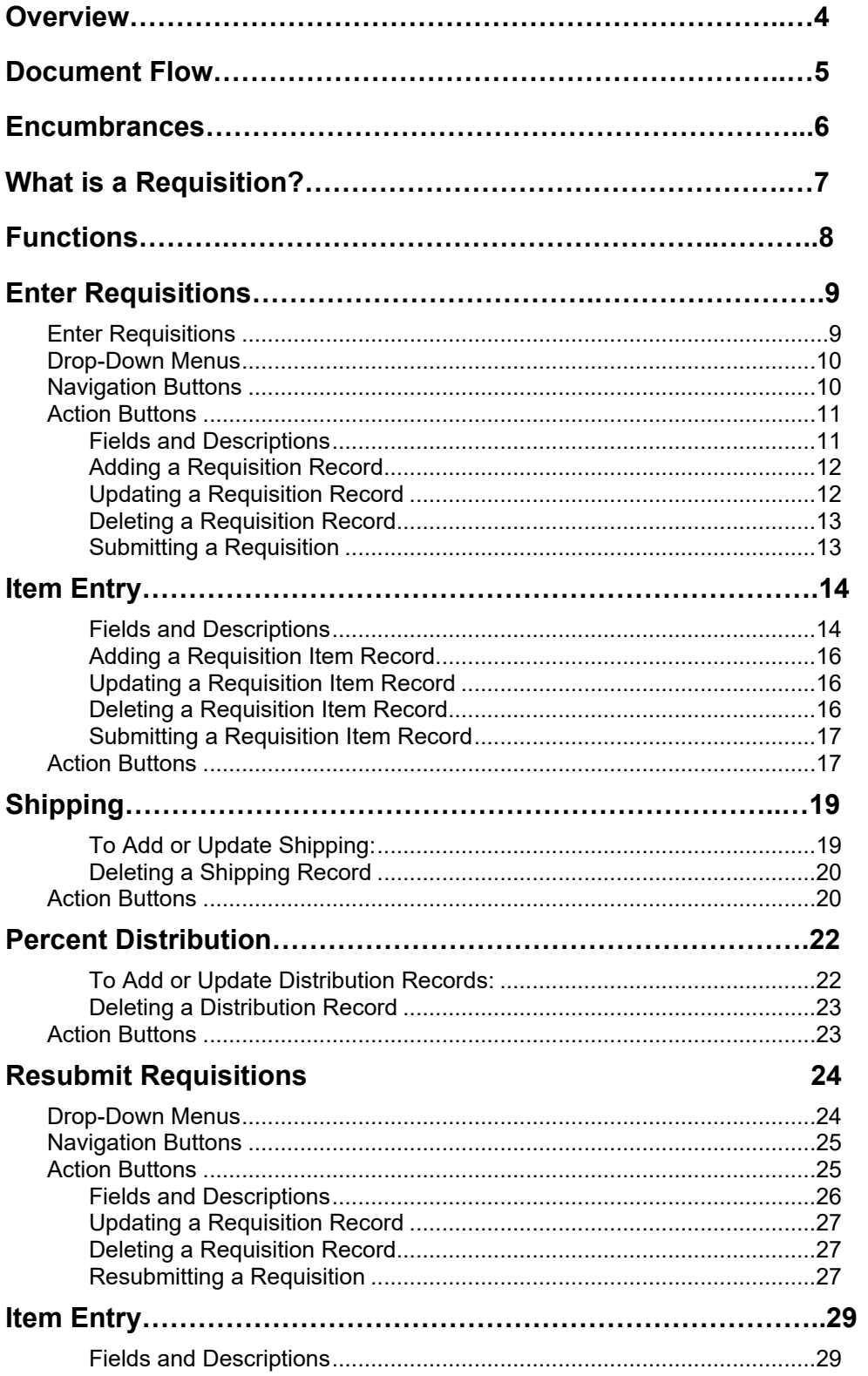

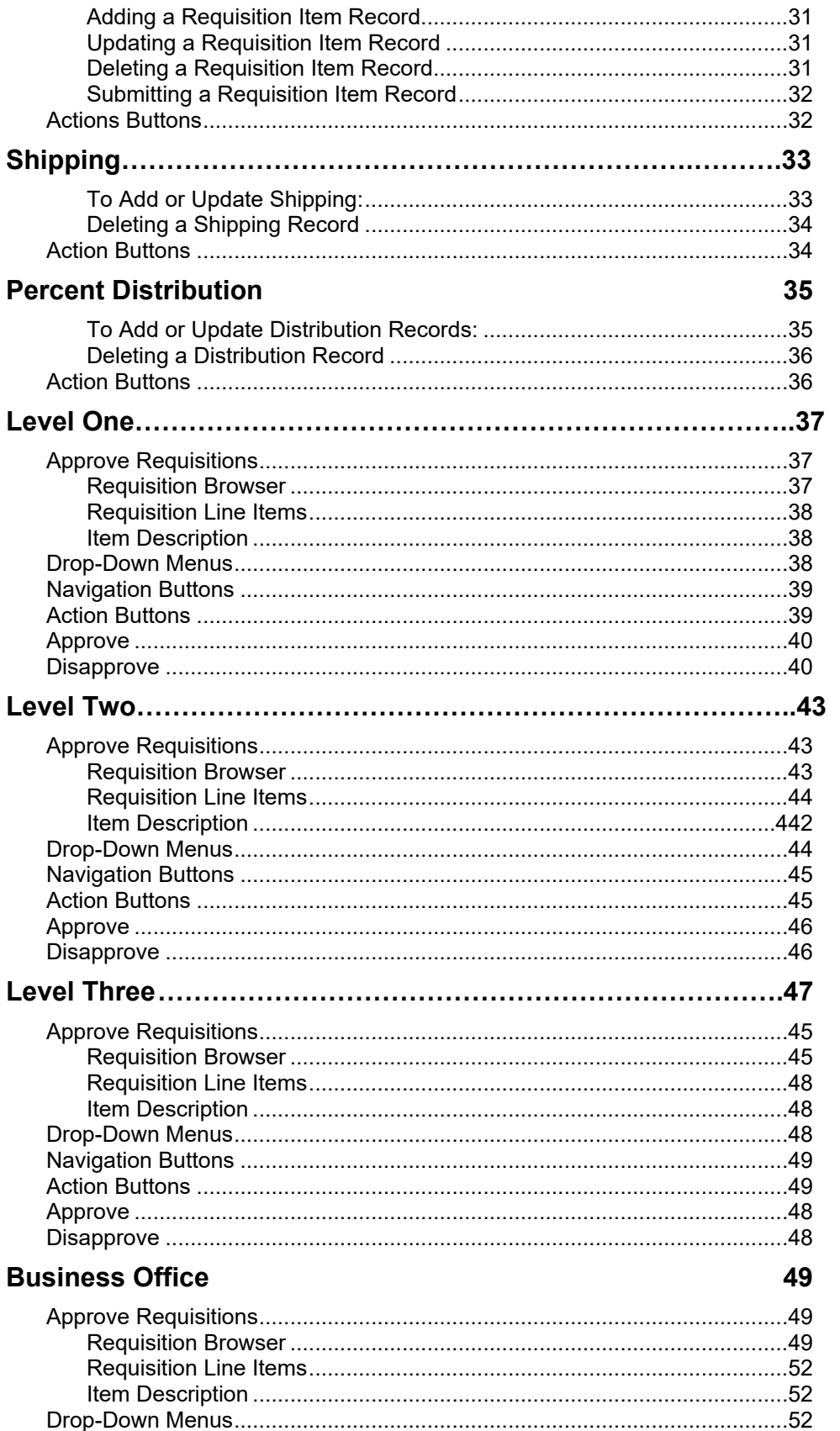

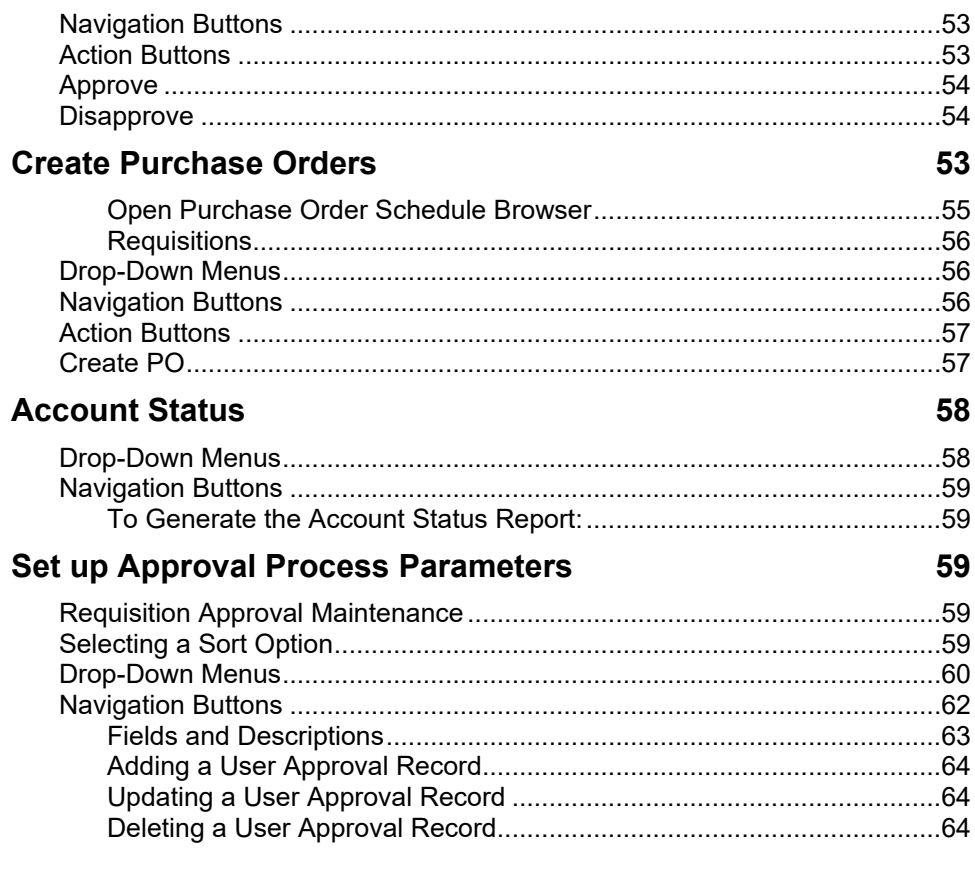

### **Overview**

**REQUISITION MANAGER** is the user-friendly, requisition module of the **FINANCE MANAGER SERIES** of Interactive Fund Accounting Software. It features built-in controls to eliminate invalid data entry and over-expenditure problems. It has been developed specifically to deal with special accounting issues that face municipal entities.

**REQUISITION MANAGER** allows for the entry of purchase requisitions electronically into the system. Once entered, the requisition is electronically approved by up to three levels of administrators before reaching the business office. At the business office, the requisition is used to create a printed purchase order. The printed purchase order is then sent to the vendor to start the purchasing process.

In addition to the entry of electronic purchase requisitions, **REQUISITION MANAGER** allows the users to obtain up-to-the-minute reports in both summary and detail of their individual appropriation budget codes.

But before becoming involved in the details of the **REQUISITION MANAGER**, the user must grasp the three most important concepts of the program:

- Understanding the document flow of requisitions
- What is an Encumbrance?
- Maneuvering through the program

### **Document Flow**

The operation of **REQUISITION MANAGER** is based on the process of preparing formal requisitions on a preprinted form, having them signed by the proper authorized employees, and then forwarding them to the business official for final approval and issuance as purchase orders.

The requisition document must flow through a series of people- from the originator of the requisition, to authorized employee number one, to authorized employee number two, to authorized employee number three and finally the business office.

To fully exploit the power of **REQUISITION MANAGER,** each document flow must be defined for each user. Electronically, each user will be defined by the employees who receive their requisitions for approval. Once defined, the electronic requisitions will properly flow from user to supervisor to the business office.

### **Encumbrances**

#### **A Definition**

Encumbrances are the temporary accounting entries used in fund accounting systems to reserve budgeted funds for a specific, designated purpose.

#### **Where Encumbrances Come From**

In general, most encumbrances are generated from Purchase Orders, official purchase agreements issued by a municipal agency to agree to purchase the indicated goods, supplies, or services from the noted vendor. The purchase order details the specific items to be purchased, the item cost and quantity, and the total shipping costs to be incurred by the municipal entity.

#### **Benefits to the Vendor**

The purchase order ensures to the vendor that the agency's purchasing agent has properly authorized the purchase. The document also provides an assurance to the vendor that payment will be made for the purchase, eliminating the need for the vendor to secure detailed credit reports on the municipal entity. The document also defines the shipping address, contact person, and any additional shipping requirements that may be required by the municipal entity.

#### **Benefits to the Municipal Entity**

The purchase order also provides the municipal entity with budgetary and purchasing control features.

The purchase order serves as a temporary accounting entry which encumbers funds for the specific purchase. The encumbering—setting enough money aside from general expenses for the purchase—lasts until the ordered goods are delivered and the original invoice is presented for payment. When the goods have been delivered and billed for, the encumbrance is removed known as being liquidated—and those funds reserved by the encumbrance are used to pay the invoice.

Purchasing controls are created by the purchase order. The creation of a standard purchase order ensures that an authorized and approved user is making the purchase. The purchase order also enables the municipal entity to track the account codes being used to ensure an account code is not overspent.

### **What is a Requisition?**

Requisitions are formal purchasing requests that have not yet been approved and authorized by the central business office. The requisition uses the same budgetary account code and vendor information used by **ACCOUNTING MANAGER** in preparing standard accounting entries.

Requisitions may be approved by other administrators before being submitted to the business office. Once approved by the business office, the requisition is made into a formal purchase order. The printed and authorized purchase order is issued to the vendor to begin the purchasing cycle.

### **Functions**

The **REQUISITION MANAGER** program can be broken up into five different sections or functions. Each function has its own specific purpose in the program. Similar operations have been grouped together to simplify **REQUISITION MANAGER's** operation.

The five functions consist of routines for:

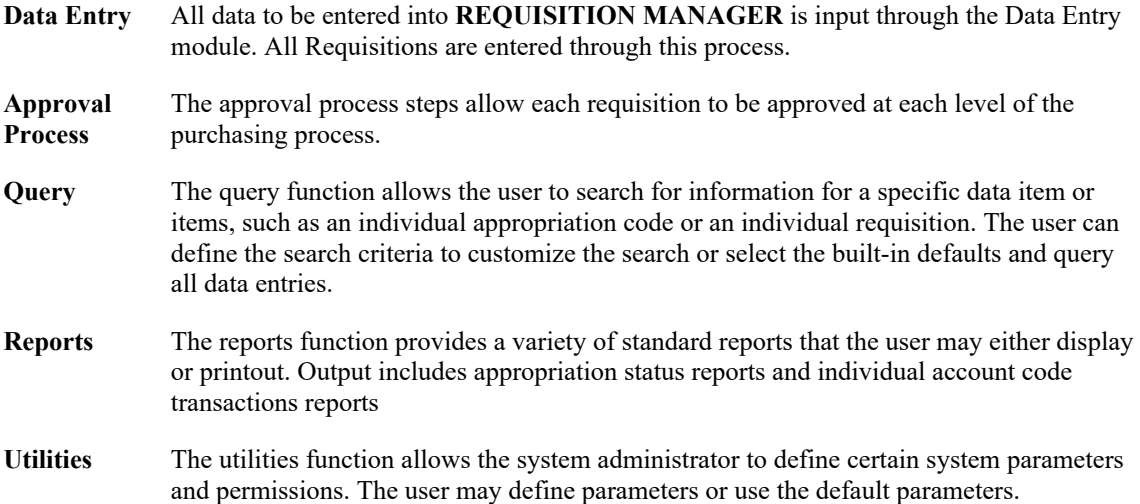

### <span id="page-8-0"></span>**Enter Requisitions**

The data entry module of **REQUISITION MANAGER** enables users to enter and resubmit individual purchase requisitions for electronic processing into purchase orders. To enter the Enter Requisitions module, select Data Entry from the main menu and then select Enter Requisitions.

#### **Parts of the Requisition**

Each requisition has four parts. The first part is the information part of the requisition, which records the date, the vendor, the building or location of delivery, and a brief description. The second part is the item entry screen, which records the appropriation account if all items are from the same account, the quantity, the unit of measure, the cost of each item, discount and shipping information. The third part is the shipping screen for the breakdown of the shipping percentage for each account. The fourth part is the percent distribution screen, which records the breakdown of payment for each account.

### <span id="page-8-1"></span>**Enter Requisitions**

To access the Remote Requisition Entry function, select the Enter Requisitions option from the

H

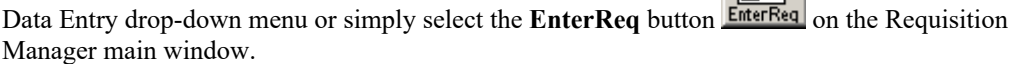

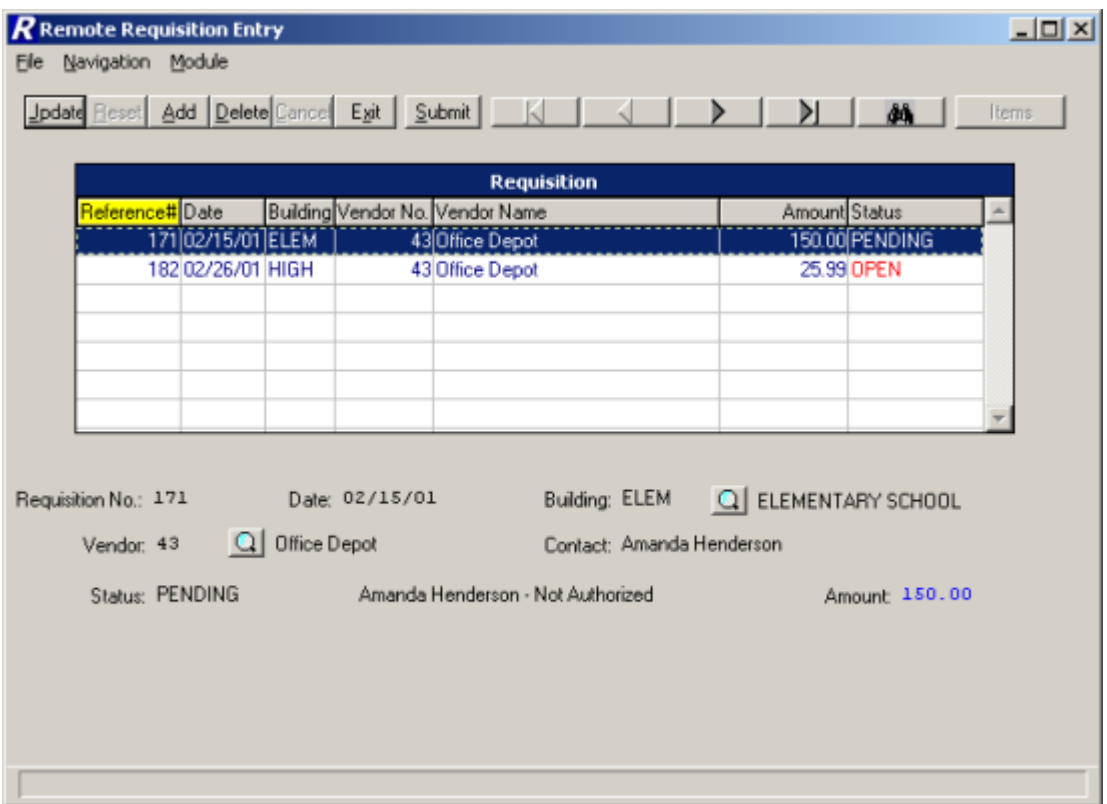

The Remote Requisition Entry window displays a list of those requisitions that were entered by the user logged into the system and that have not yet been approved by any other user. The window displays the requisition reference number, date, building, vendor information, amount, and status. The information in the browser is sorted in numerical ascending order by reference number.

Use this function to add or maintain requisition line items and account distribution entries. In addition, this function is used to flag those requisitions that need to be approved.

### **Drop-Down Menus**

The following drop-down menus are displayed on the window:

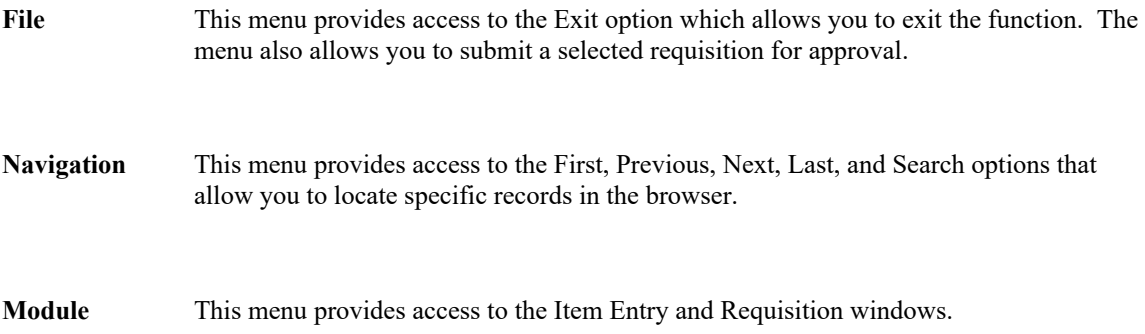

<span id="page-9-0"></span>The navigation options can be accessed through the buttons at the top of the window or through the Navigation drop-down menu.

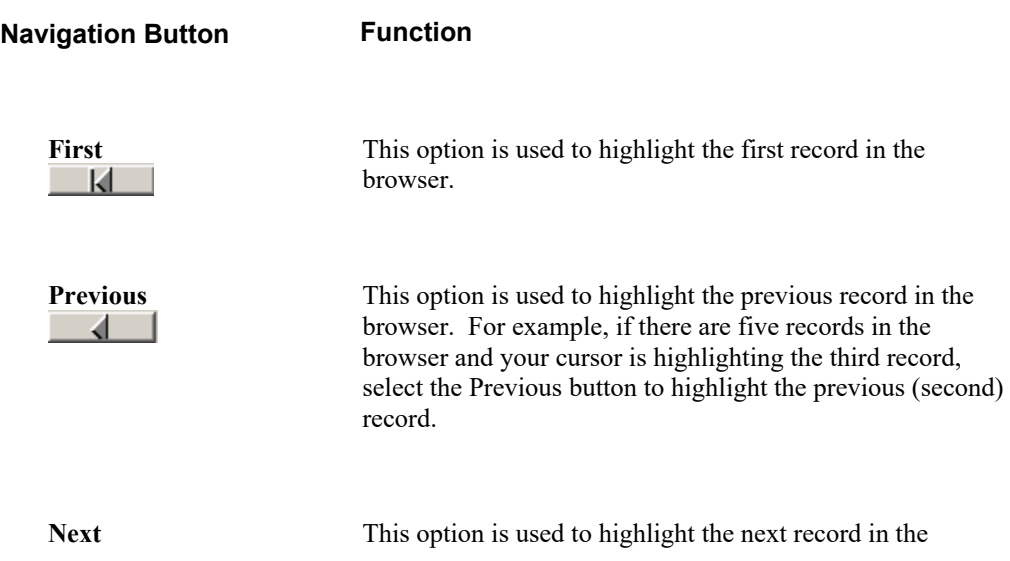

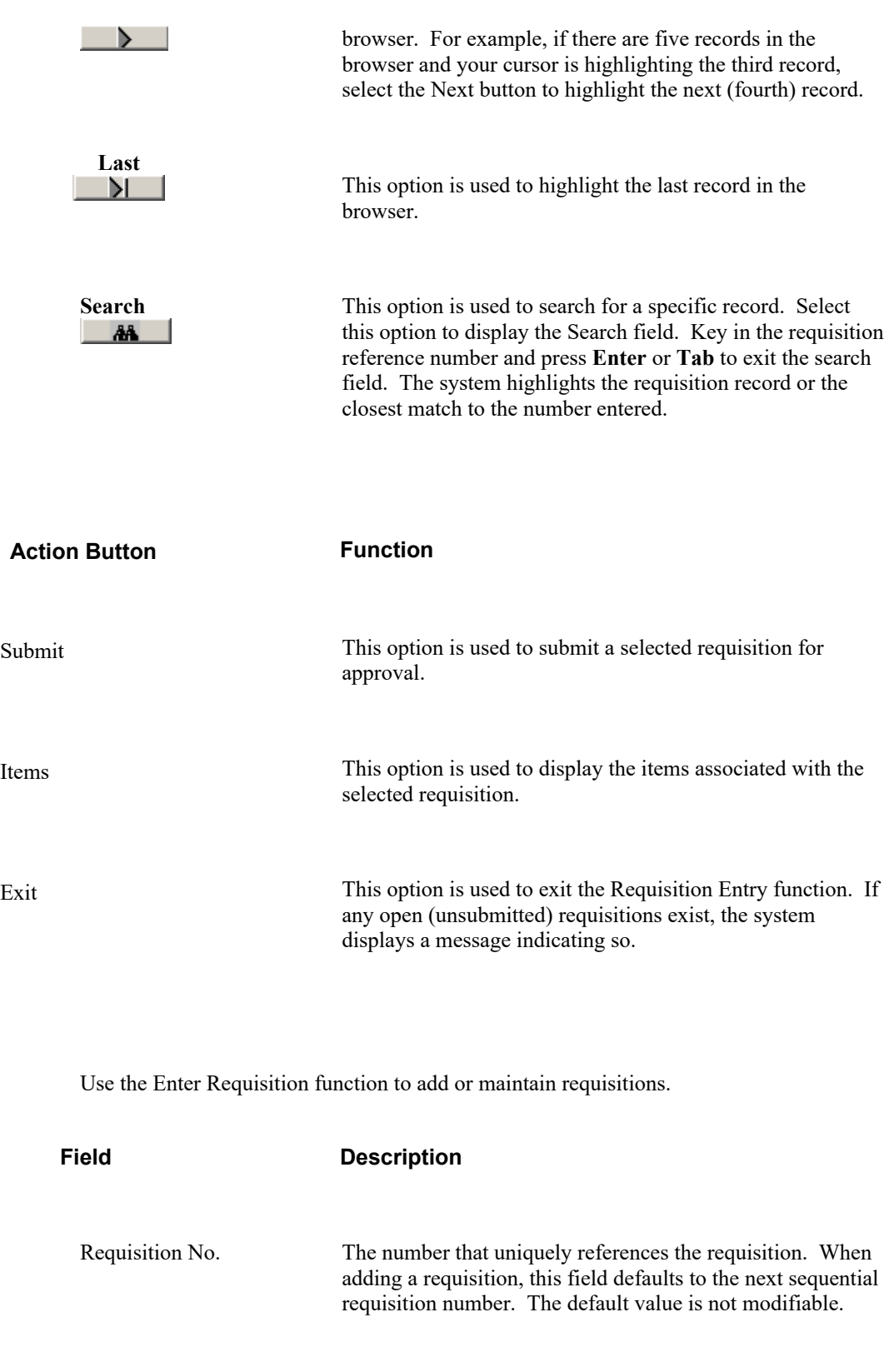

<span id="page-10-0"></span>Date The date (in MM/DD/YY format) that the requisition is being entered into the system. This field defaults to the current date. You may change the default value as needed.

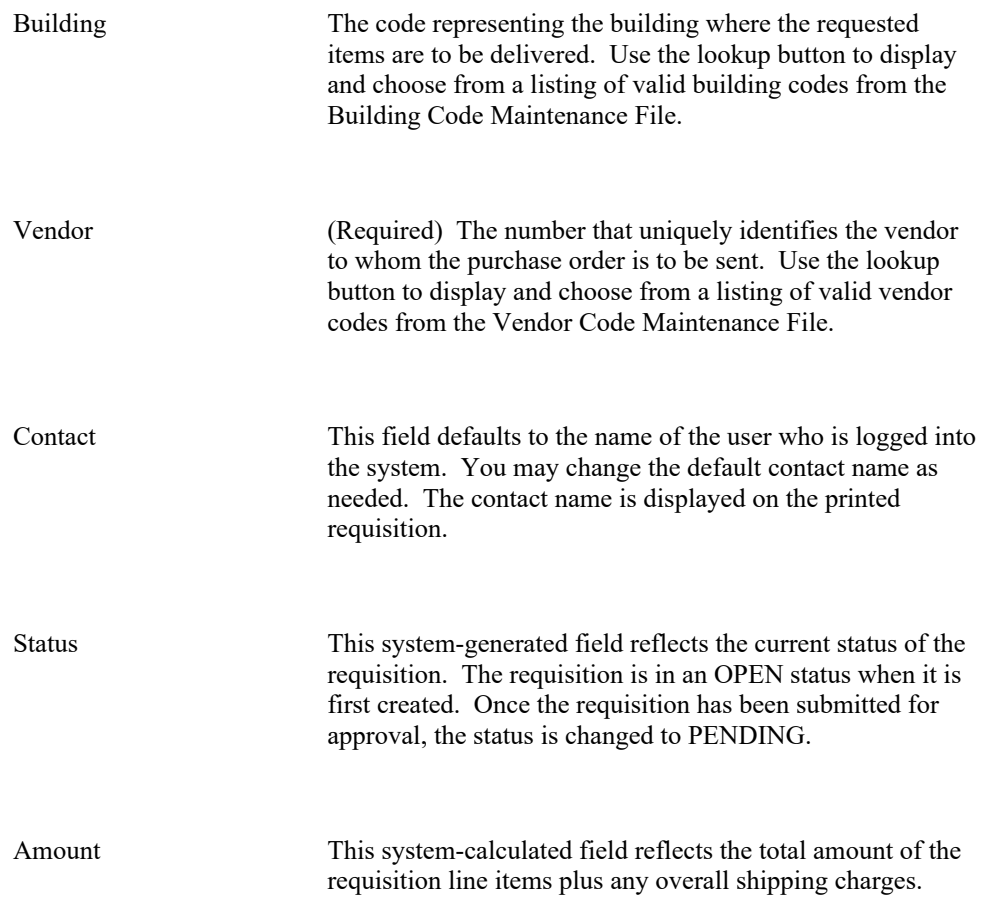

### <span id="page-11-0"></span>Adding a Requisition Record

- Select the Add button.
- Enter the date, building, vendor, and contact person.
- Press Save to lock in the new information.

The system automatically places you in Add mode on the Item Entry window.

### <span id="page-11-1"></span>Updating a Requisition Record

- Highlight the appropriate requisition record in the browser. The navigation button options and/or browser scroll bar will assist you in finding the desired record.
- Select the Update button.
- Modify the requisition information as needed.
- Press Save to lock in the new information.

### <span id="page-12-0"></span>Deleting a Requisition Record

This option is used to delete a requisition record that contains no line items. If line items exist for the selected requisition, deletion is not allowed until all line items are removed.

- Highlight the appropriate requisition record in the browser. The navigation button options and/or browser scroll bar will assist you in finding the desired record.
- Select the Delete button.
- The system prompts you to confirm that this is the correct action that you wish to take. Enter YES to delete the requisition record. Enter NO if you do not wish to delete the requisition record.

### <span id="page-12-1"></span>Submitting a Requisition

This option is used to submit a requisition for approval. If line items do not exist for the selected requisition, submission is not allowed.

- Highlight the appropriate requisition record in the browser. The navigation button options and/or browser scroll bar will assist you in finding the desired record.
- Select the Submit button.

The requisition status is changed from Open to Pending and the requisition is submitted to the first approver or the Business Office.

### <span id="page-13-0"></span>**Item Entry**

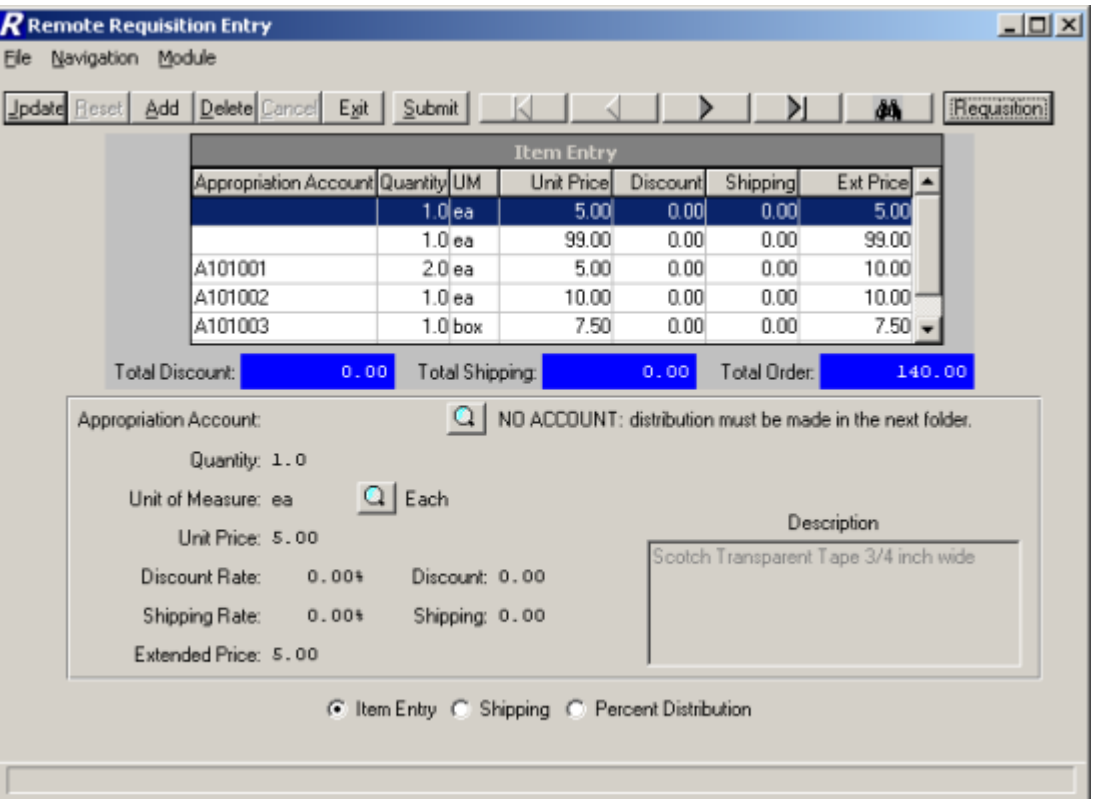

The Item Entry window is used to add and maintain the line items associated with the requisition.

The middle portion of the window provides the following running totals:

**Total Discount** – The sum of the discounts of all requisition line items.

**Total Shipping** – The sum of the shipping charges associated with each individual requisition line item.

**Total Order** – The sum of the extended prices of all requisition line items.

#### <span id="page-13-1"></span>**Field Description**

Appropriation Account The number that identifies the appropriation account from the Chart of Accounts File to which the requisition item is being expensed. Use the lookup button to display and choose from a listing of valid appropriation codes linked to the user as defined in the User Account Chart Links function.

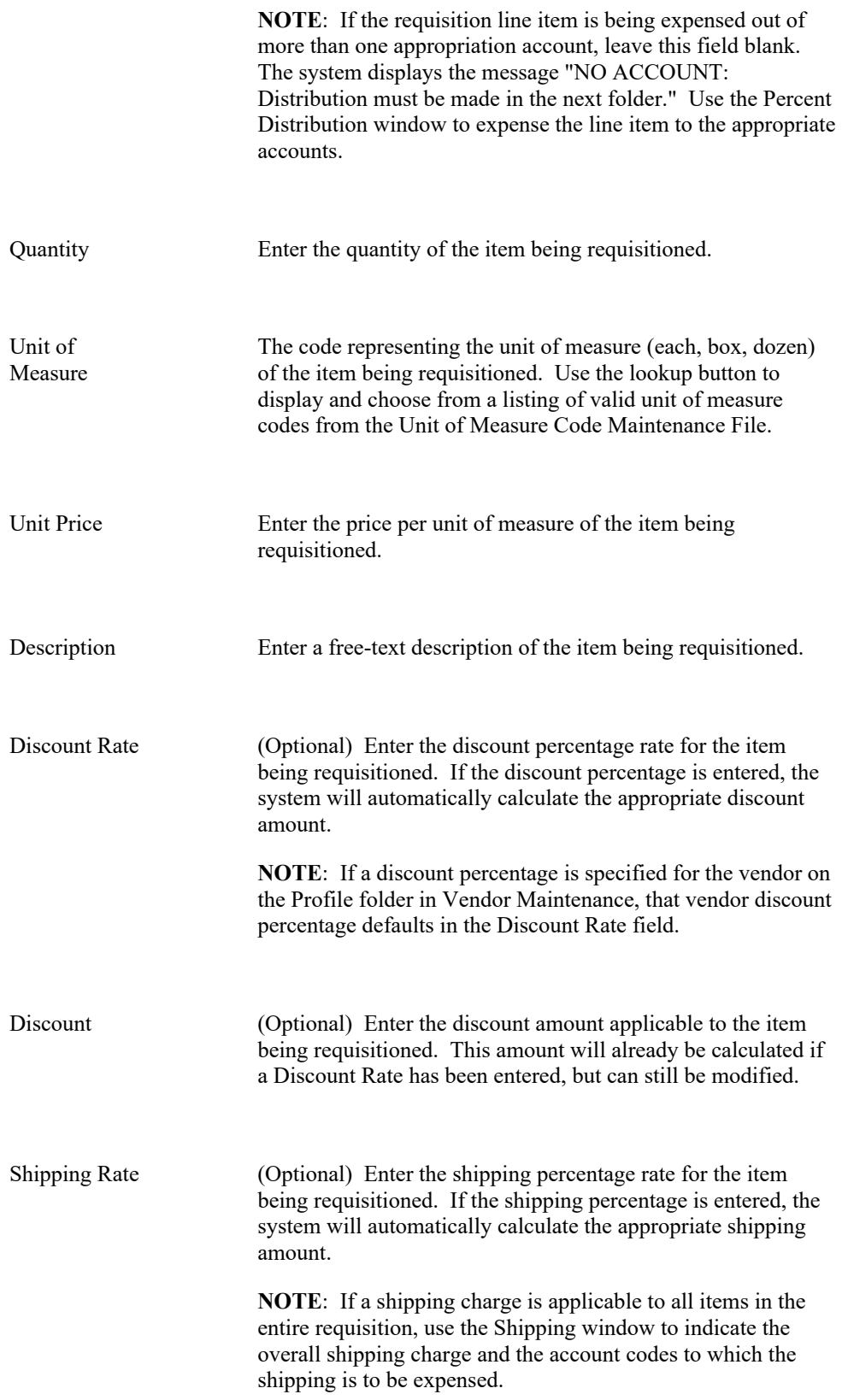

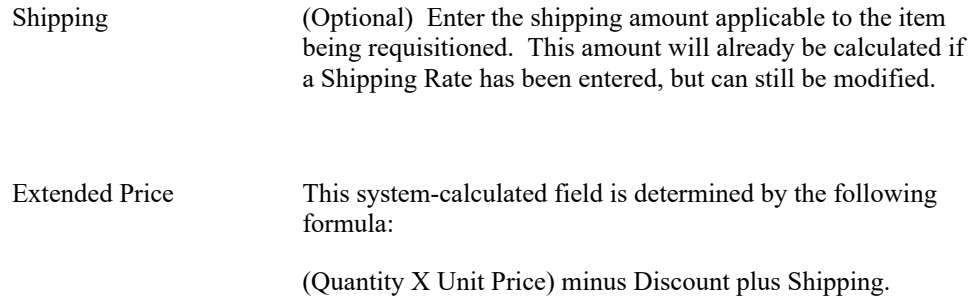

### Adding a Requisition Item Record

- Select the Add button.
- Enter the appropriate item information.
- Press Save to lock in the new information.

#### <span id="page-15-0"></span>Updating a Requisition Item Record

- Highlight the appropriate requisition line item record in the browser. The browser scroll bar will assist you in finding the desired record.
- Select the Update button.
- Modify the item information as needed.
- Press Save to lock in the new information.

### <span id="page-15-1"></span>Deleting a Requisition Item Record

This option is used to delete a line item from the requisition record. **NOTE**: If you used the Percent Distribution window to expense money from multiple accounts, you must remember to delete those account distribution records in order to be able to exit from the Enter Requisitions function.

- Highlight the appropriate line item in the browser. The browser scroll bar will assist you in finding the desired record.
- Select the Delete button.

• The system prompts you to confirm that this is the correct action that you wish to take. Enter YES to delete the line item record. Enter NO if you do not wish to delete the line item record.

### Submitting a Requisition Item Record

This option is used to submit a requisition for approval once you have completed entering all line items.

• Select the Submit button.

The requisition status is changed from Open to Pending and the requisition is submitted to the first approver. The system automatically returns to the Requisition screen to allow the user to add another requisition.

**Action Button Function** Submit This option is used to submit the selected requisition for approval.

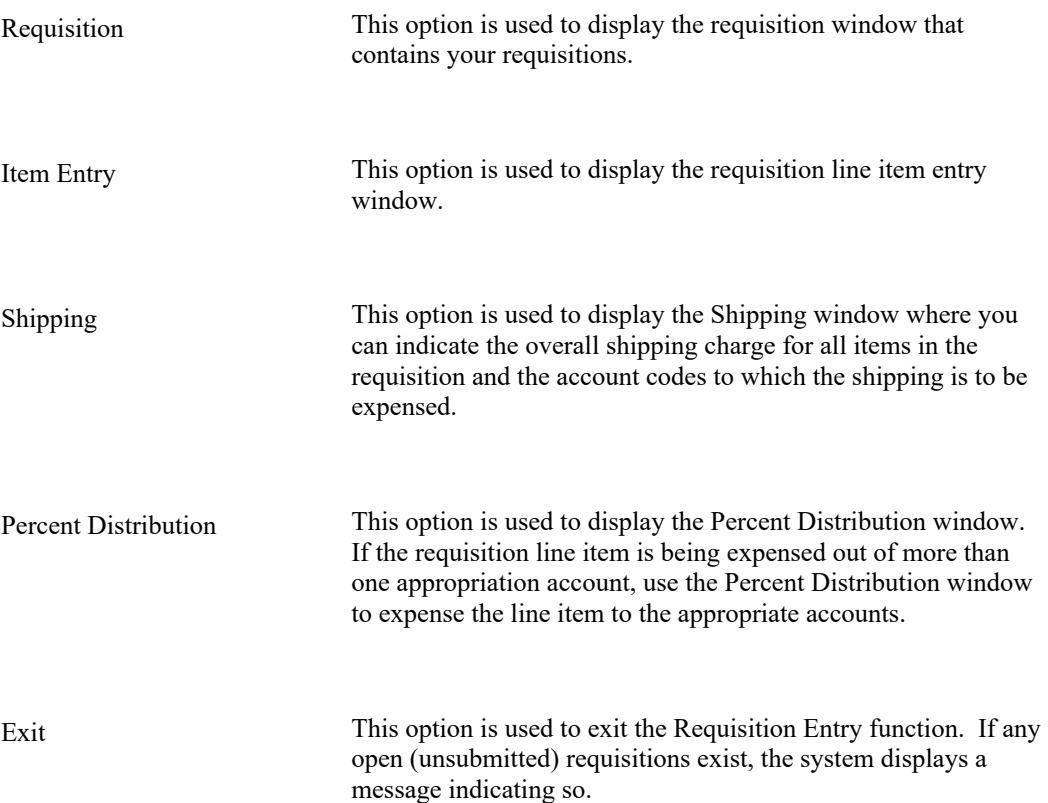

## **Shipping**

The Shipping window is accessed by selecting the Shipping radio button from the Item Entry or Percent Distribution window. The Shipping window is used to add and maintain the overall shipping charge for all items in the requisition and the account codes to which the shipping is to be expensed.

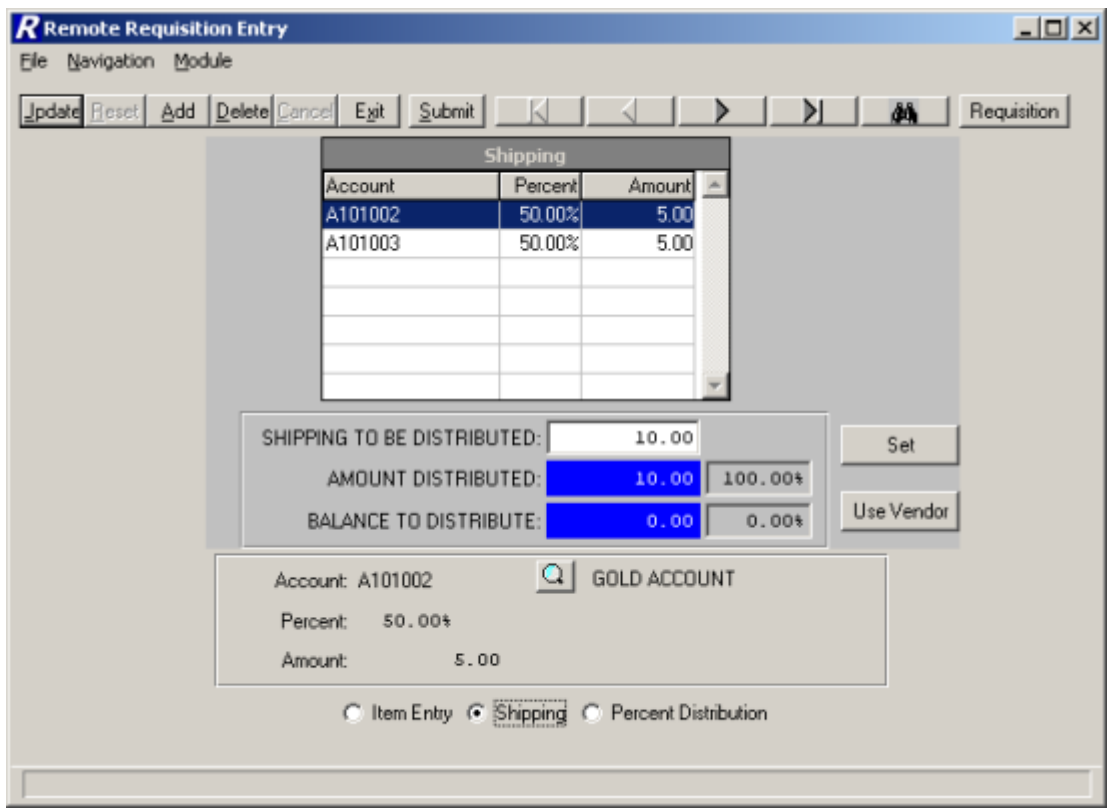

### To Add or Update Shipping:

1. Indicate the overall shipping amount for the entire requisition in the **Shipping To Be Distributed** field. Press the **Set** button.

OR

Select the **Use Vendor** button to use the vendor default shipping amount as defined in the Vendor Maintenance File. If a shipping charge is specified for the vendor on the Profile folder in Vendor Maintenance, that vendor shipping amount defaults in the **Shipping To Be Distributed** field.

The system calculates the Balance to Distribute.

- 2. Select the **Add** (or **Update**) button.
- 3. Enter the appropriate account code from which the shipping charges are to be expensed. Use the lookup button to display and choose from a listing of valid account codes linked to the user as defined in the User Account Chart Links function.
- 4. Enter the percentage of the shipping charges to be expensed from the selected account.

The system automatically calculates the Amount based on the overall shipping amount and the percentage indicated.

- 5. Enter the amount of the shipping.
- 6. Press **Save** to save the record.

Continue to repeat steps 2 through 6 until the entire shipping amount has been expensed to the appropriate accounts.

### Deleting a Shipping Record

- Highlight the appropriate line item in the browser. The browser scroll bar will assist you in finding the desired record.
- Select the Delete button.
- Change the Shipping to Be Distributed amount to 0.00 and click the **Set** button.

**Action Button Function**

Submit This option is used to submit the selected requisition for approval. Press the Submit button. The requisition status is changed from Open to Pending and the requisition is submitted to the first approver.

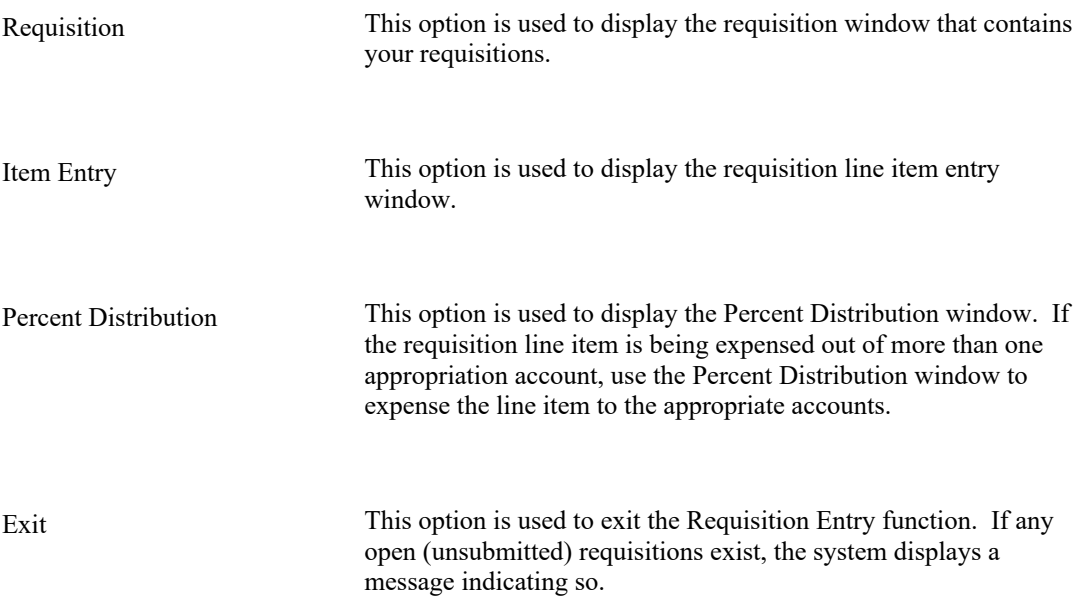

### **Percent Distribution**

The Percent Distribution window is accessed by selecting the Percent Distribution radio button from the Item Entry or Shipping window. The Percent Distribution window is used when a requisition line item(s) is being expensed out of more than one appropriation account. The system totals the extended price of those requisition detail line items where the Appropriation Account field was left blank on the Item Entry window. That amount must then be distributed to the appropriate account codes prior to submitting the requisition or exiting the Enter Requisition function.

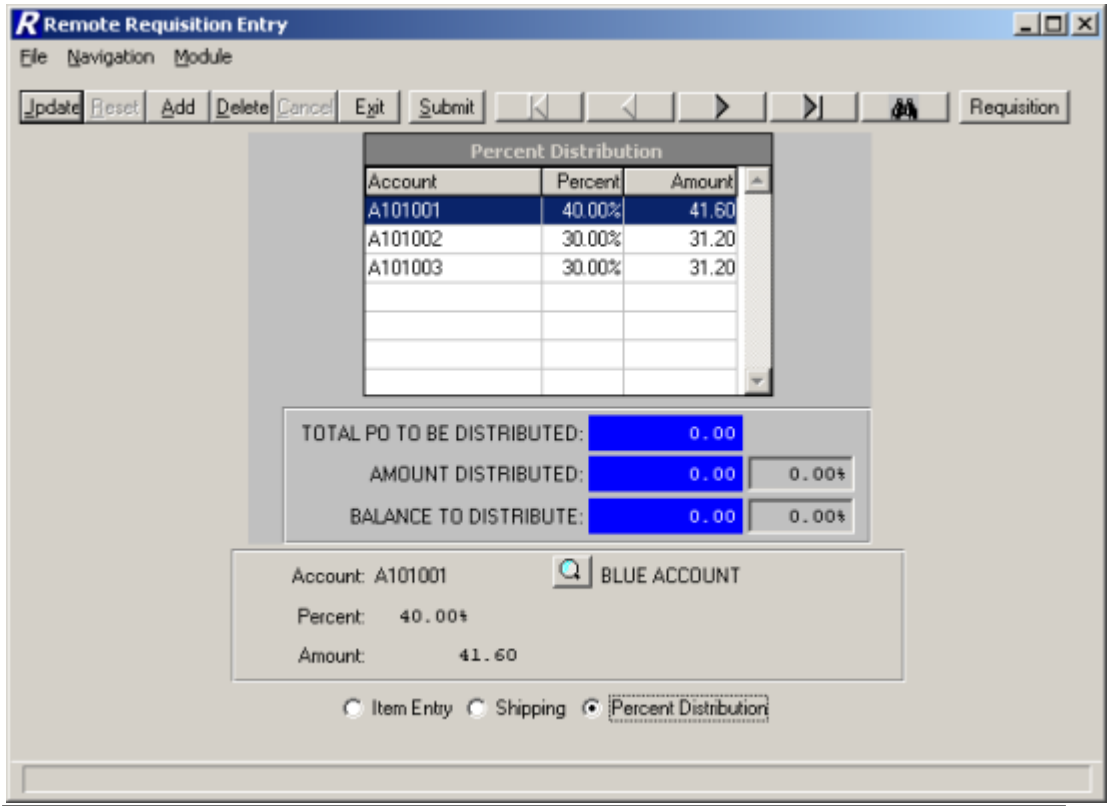

### To Add or Update Distribution Records:

The system displays the undistributed portion of the requisition in the **Total PO To Be Distributed** field. The **Amount Distributed** and **Balance to Distribute** fields are recalculated each time a record is added, updated, or deleted.

- 1. Select the **Add** (or **Update**) button.
- 2. Enter the appropriate account code from which the item charges are to be expensed. Use the lookup button to display and choose from a listing of valid account codes linked to the user as defined in the User Account Chart Links function.
- 3. Enter the percentage of the item charges to be expensed from the selected account.

The system automatically calculates the Amount based on the Total PO Amount to be Distributed.

- 4. Enter the amount to be expensed to the selected account.
- 5. Press **Save** to save the record.

Continue to repeat steps 1 through 5 until the entire requisition amount has been distributed to the appropriate accounts.

#### Deleting a Distribution Record

- Highlight the appropriate line item in the browser. The browser scroll bar will assist you in finding the desired record.
- Select the Delete button.

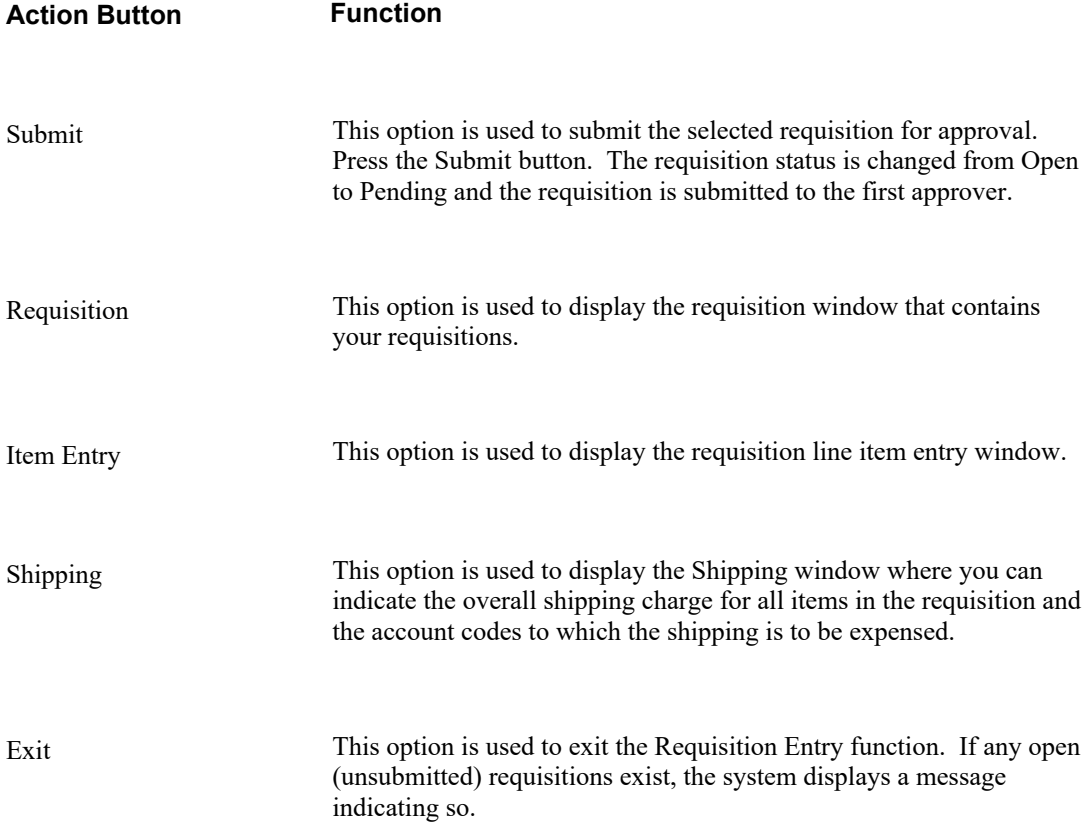

### **Resubmit Requisitions**

To access the Resubmit Requisition Entry function, select the Resubmit Requisition option from

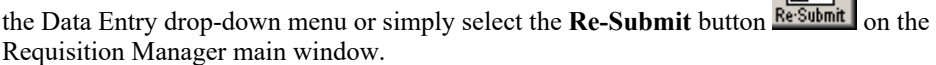

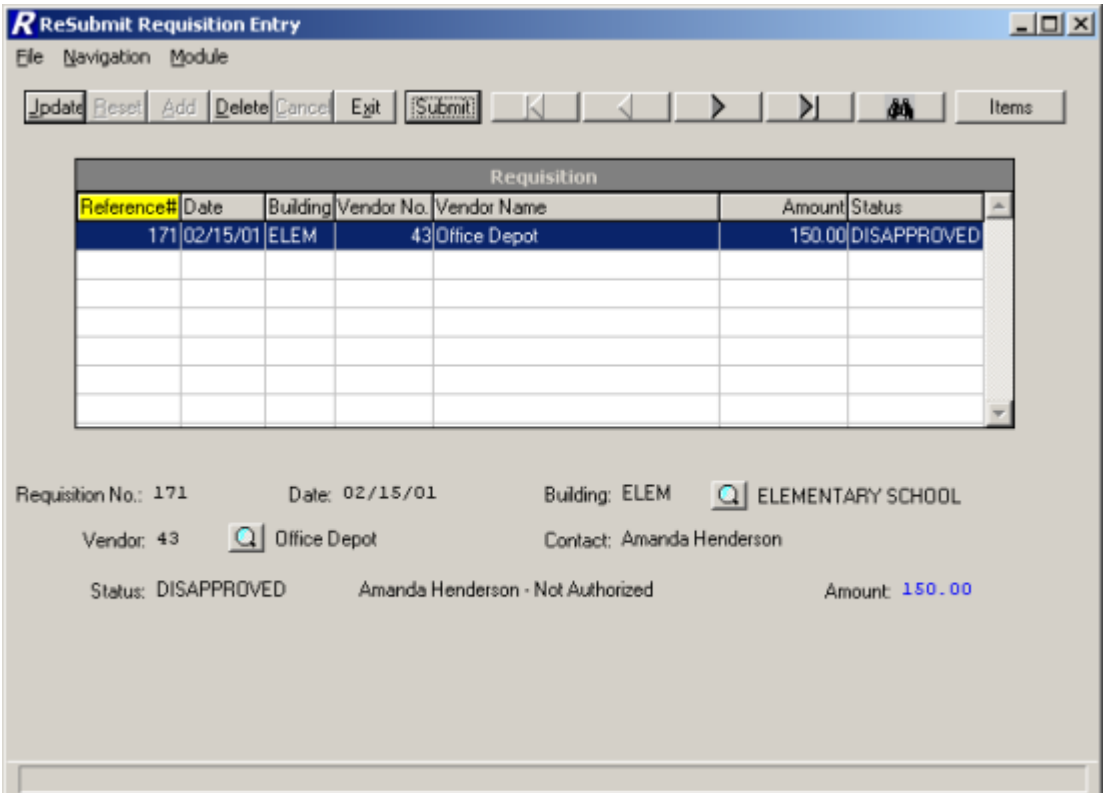

The Resubmit Requisition Entry window displays a list of those requisitions that were entered by the user logged into the system and were disapproved. The window displays the requisition reference number, date, building, vendor information, amount, and status. The information in the browser is sorted in numerical ascending order by reference number.

Use this function to modify or delete requisition line items and account distribution entries. In addition, this function is used to flag those requisitions that need to be approved.

### **Drop-Down Menus**

The following drop-down menus are displayed on the window:

**File** This menu provides access to the Exit option that allows you to exit the function. The menu also allows you to resubmit a selected requisition for approval.

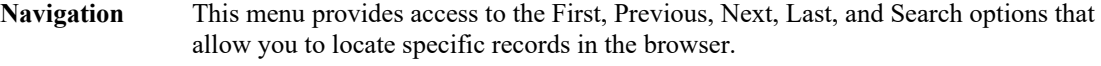

**Module** This menu provides access to the Item Entry and Requisition windows.

The navigation options can be accessed through the buttons at the top of the window or through the Navigation drop-down menu.

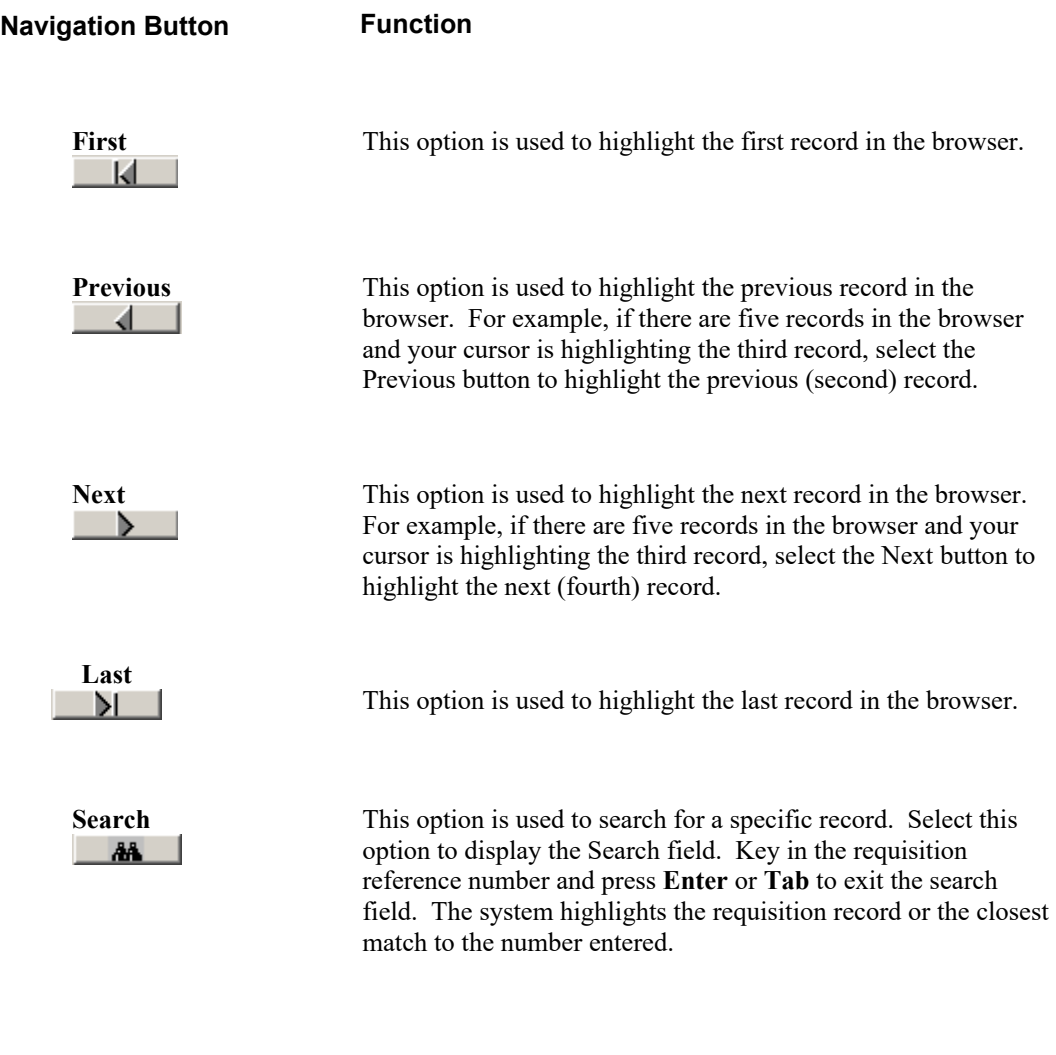

**Action Button Function**

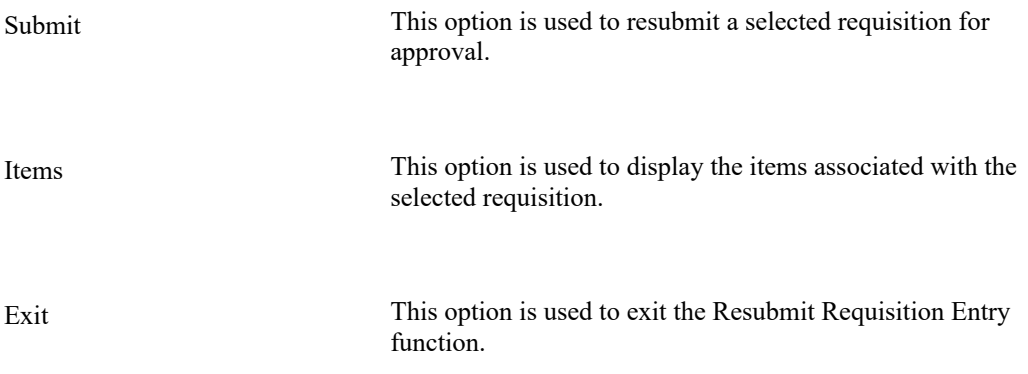

Use the Resubmit Requisition Entry function to update or delete unapproved requisitions and/or requisition line items and account distribution entries.

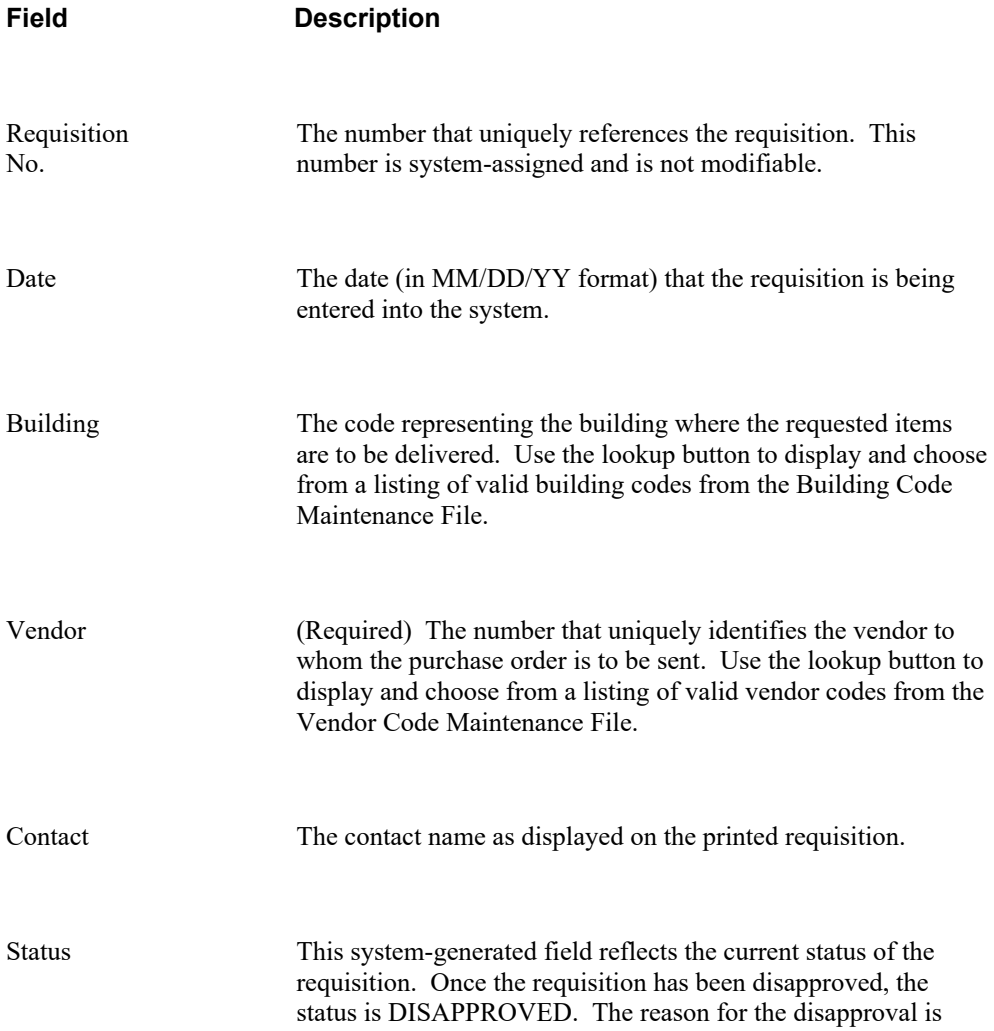

#### also displayed.

Amount This system-calculated field reflects the total amount of the requisition line items plus any overall shipping charges.

#### Updating a Requisition Record

- Highlight the appropriate requisition record in the browser. The navigation button options and/or browser scroll bar will assist you in finding the desired record.
- Select the Update button.
- Modify the requisition information as needed.
- Press Save to lock in the new information.

#### Deleting a Requisition Record

This option is used to delete a requisition record that contains no line items. If line items exist for the selected requisition, deletion is not allowed until all line items are removed.

- Highlight the appropriate requisition record in the browser. The navigation button options and/or browser scroll bar will assist you in finding the desired record.
- Select the Delete button.
- The system prompts you to confirm that this is the correct action that you wish to take. Enter YES to delete the requisition record. Enter NO if you do not wish to delete the requisition record.

#### Resubmitting a Requisition

This option is used to resubmit a requisition for approval. If line items do not exist for the selected requisition, submission is not allowed.

- Highlight the appropriate requisition record in the browser. The navigation button options and/or browser scroll bar will assist you in finding the desired record.
- Select the Submit button.

The requisition is removed from the Resubmit window and the status is changed from Disapproved to Pending. The requisition can be displayed on the Requisition window in the Enter Requisition function and the requisition is submitted to the first approver or the Business Office.

### **Item Entry**

The Item Entry window is used to add and maintain the line items associated with the requisition.

The middle portion of the window provides the following running totals:

**Total Discount** – The sum of the discounts of all requisition line items.

**Total Shipping** – The sum of the shipping charges associated with each individual requisition line item.

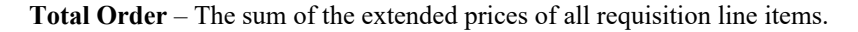

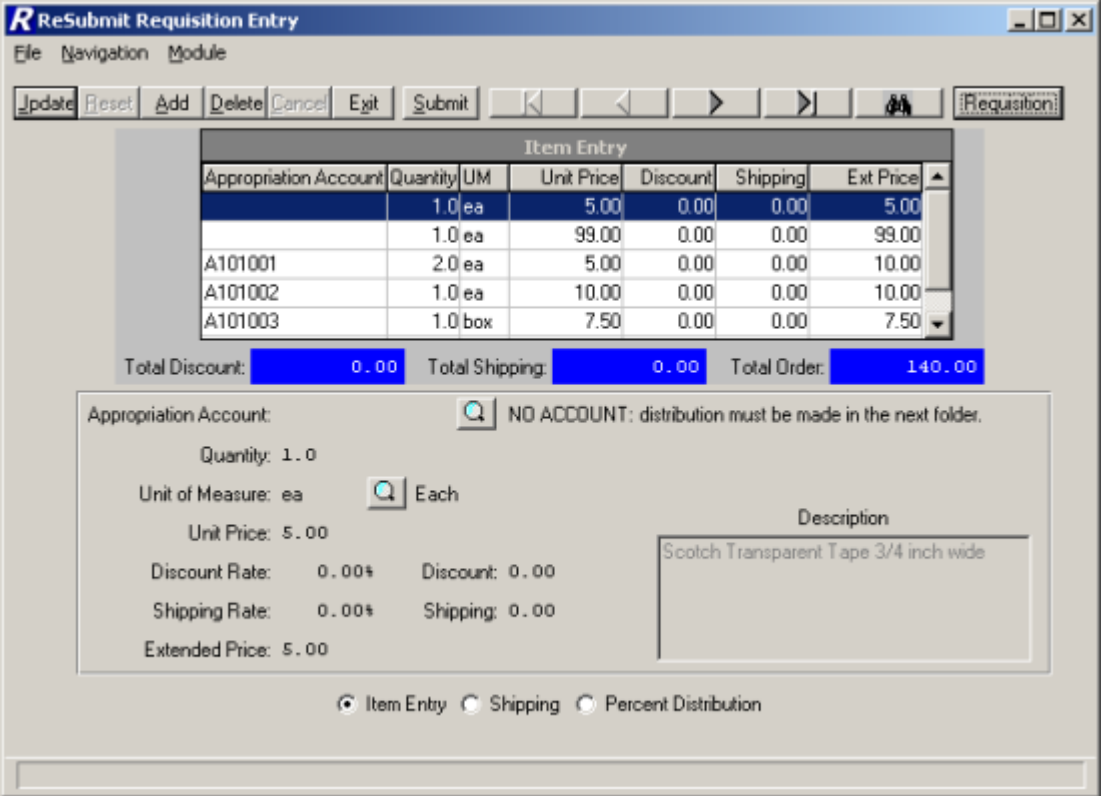

#### **Field Description**

Appropriation Account The number that identifies the appropriation account from the Chart of Accounts File to which the requisition item is being expensed. Use the lookup button to display and choose from a listing of valid appropriation codes linked to the user as defined in the User Account Chart Links function.

**NOTE**: If the requisition line item is being expensed out

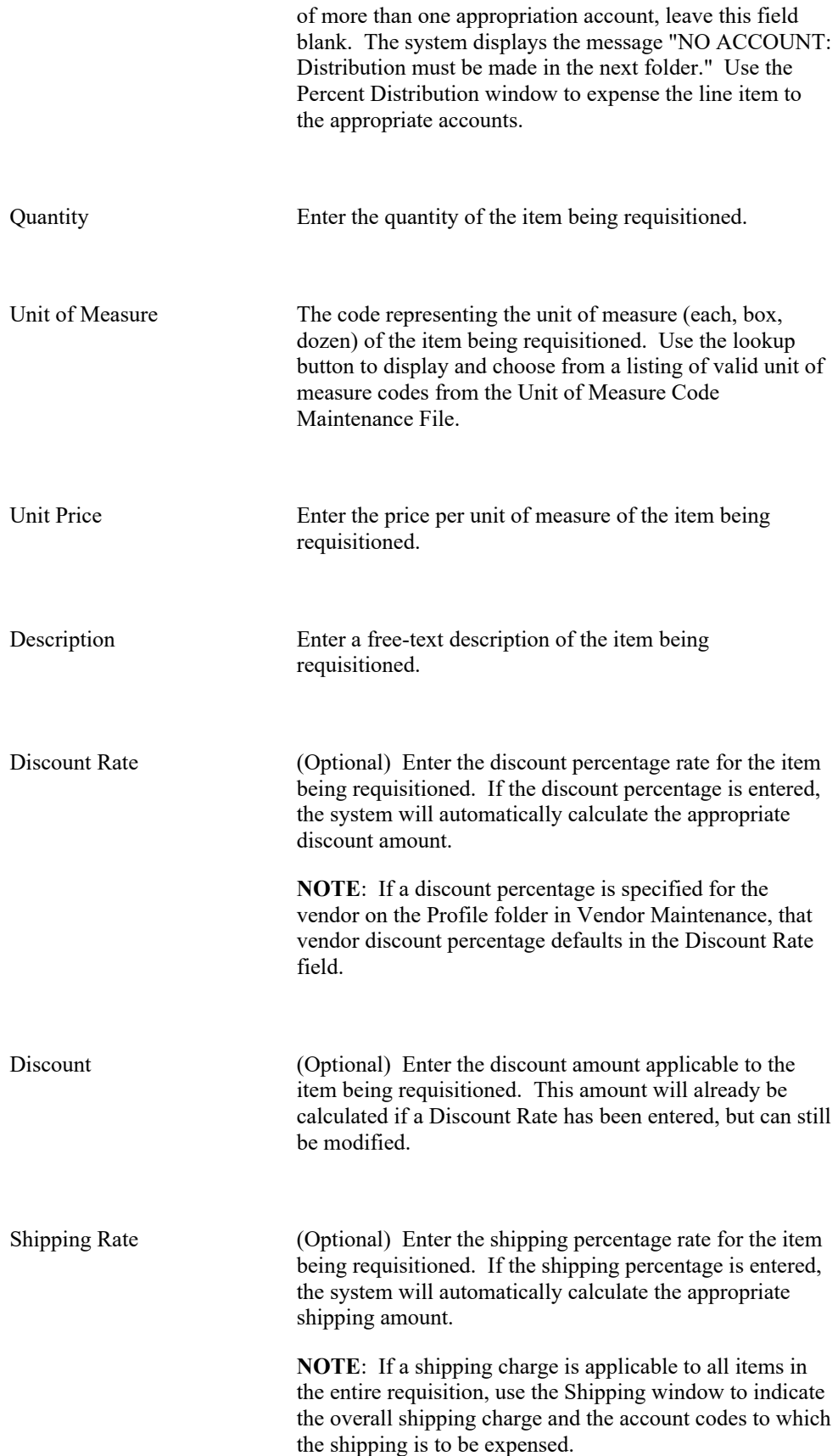

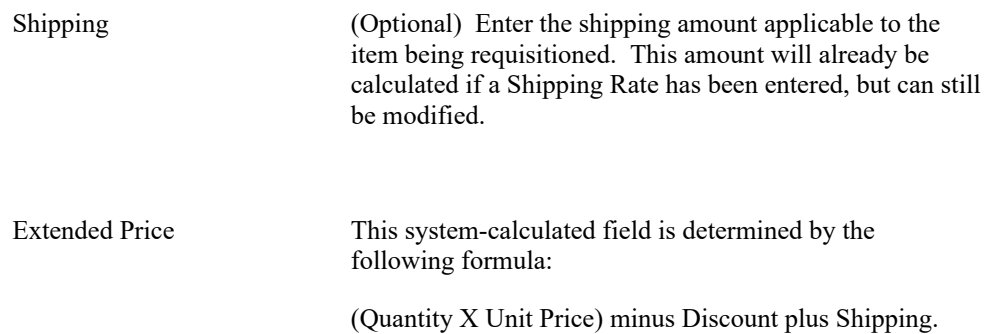

### Adding a Requisition Item Record

- Select the Add button.
- Enter the appropriate item information.
- Press Save to lock in the new information.

### Updating a Requisition Item Record

- Highlight the appropriate requisition line item record in the browser. The browser scroll bar will assist you in finding the desired record.
- Select the Update button.
- Modify the item information as needed.
- Press Save to lock in the new information.

### Deleting a Requisition Item Record

This option is used to delete a line item from the requisition record. **NOTE**: If you used the Percent Distribution window to expense money from multiple accounts, you must remember to delete those account distribution records in order to be able to exit from the Enter Requisitions function.

- Highlight the appropriate line item in the browser. The browser scroll bar will assist you in finding the desired record.
- Select the Delete button.

• The system prompts you to confirm that this is the correct action that you wish to take. Enter YES to delete the line item record. Enter NO if you do not wish to delete the line item record.

### Submitting a Requisition Item Record

This option is used to resubmit a requisition for approval once you have completed entering all line items.

• Select the Submit button.

The requisition status is changed from Disapproved to Pending and the requisition is submitted to the first approver or the Business Office. The system automatically returns to the Requisition screen to allow the user to add another requisition.

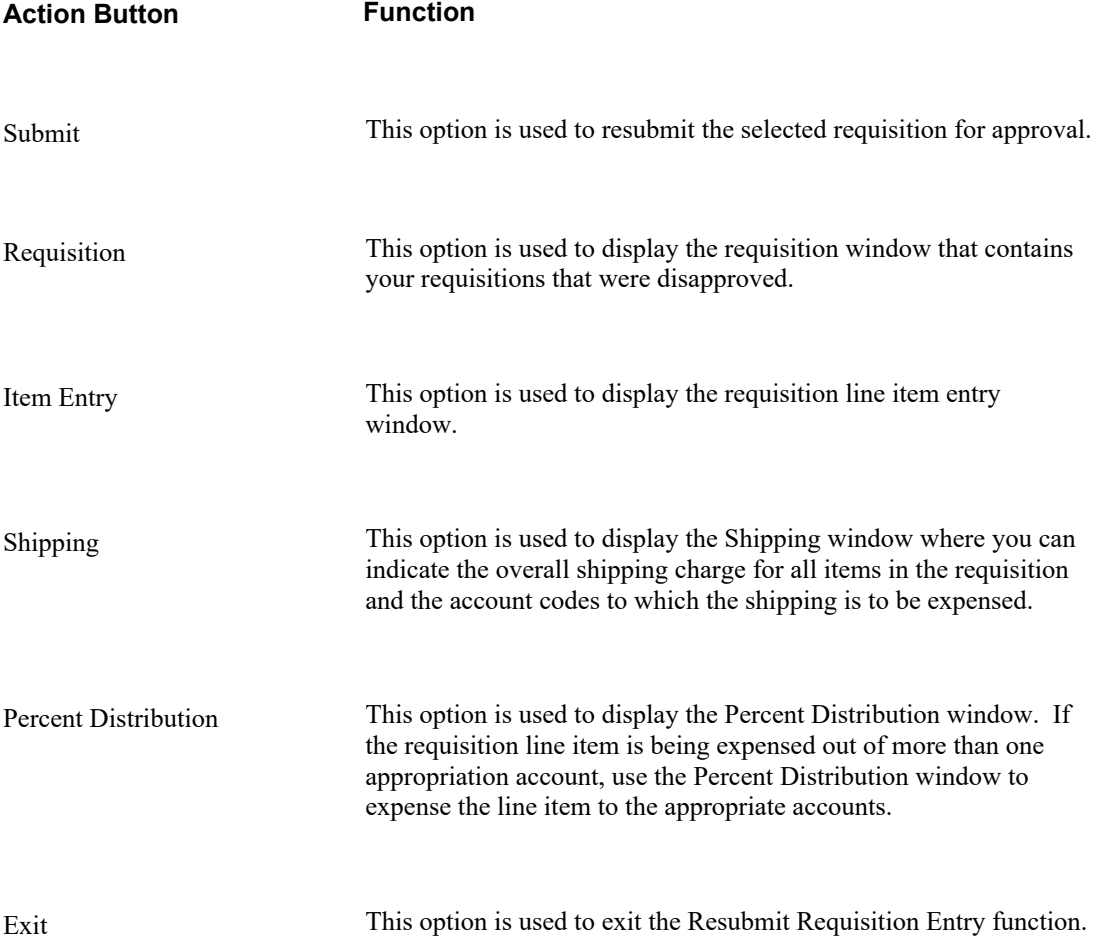

### **Shipping**

The Shipping window is accessed by selecting the Shipping radio button from the Item Entry or Percent Distribution window. The Shipping window is used to add and maintain the overall shipping charge for all items in the requisition and the account codes to which the shipping is to be expensed.

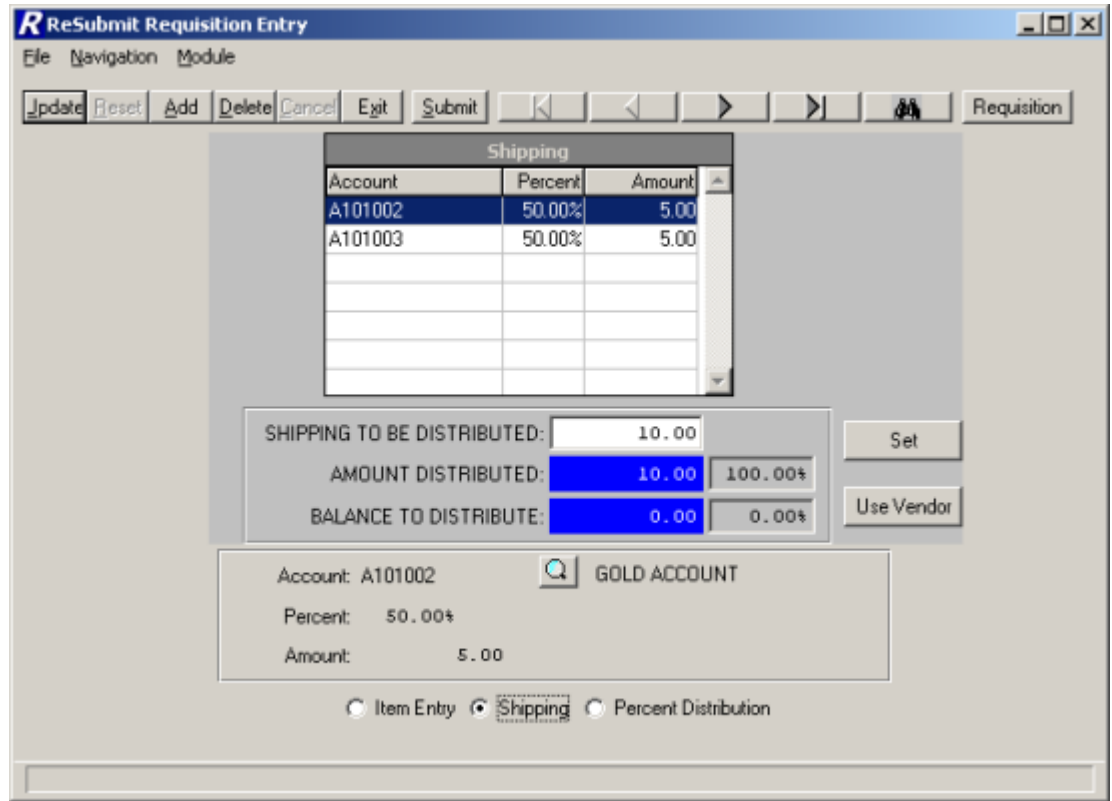

### To Add or Update Shipping:

1. Indicate the overall shipping amount for the entire requisition in the **Shipping To Be Distributed** field. Press the **Set** button. OR

Select the **Use Vendor** button to use the vendor default shipping amount as defined in the Vendor Maintenance File. If a shipping charge is specified for the vendor on the Profile folder in Vendor Maintenance, that vendor shipping amount defaults in the **Shipping To Be Distributed** field.

The system calculates the Balance to Distribute.

- 2. Select the **Add** (or **Update**) button.
- 3. Enter the appropriate account code from which the shipping charges are to be expensed. Use the lookup button to display and choose from a listing of valid account codes linked to the user as defined in the User Account Chart Links function.
- 4. Enter the percentage of the shipping charges to be expensed from the selected account.

The system automatically calculates the Amount based on the overall shipping amount and the percentage indicated.

- 5. Enter the amount of the shipping.
- 6. Press **Save** to save the record.

Continue to repeat steps 2 through 6 until the entire shipping amount has been expensed to the appropriate accounts.

### Deleting a Shipping Record

- Highlight the appropriate line item in the browser. The browser scroll bar will assist you in finding the desired record.
- Select the Delete button.
- Change the Shipping to Be Distributed amount to 0.0 and click the **Set** button.

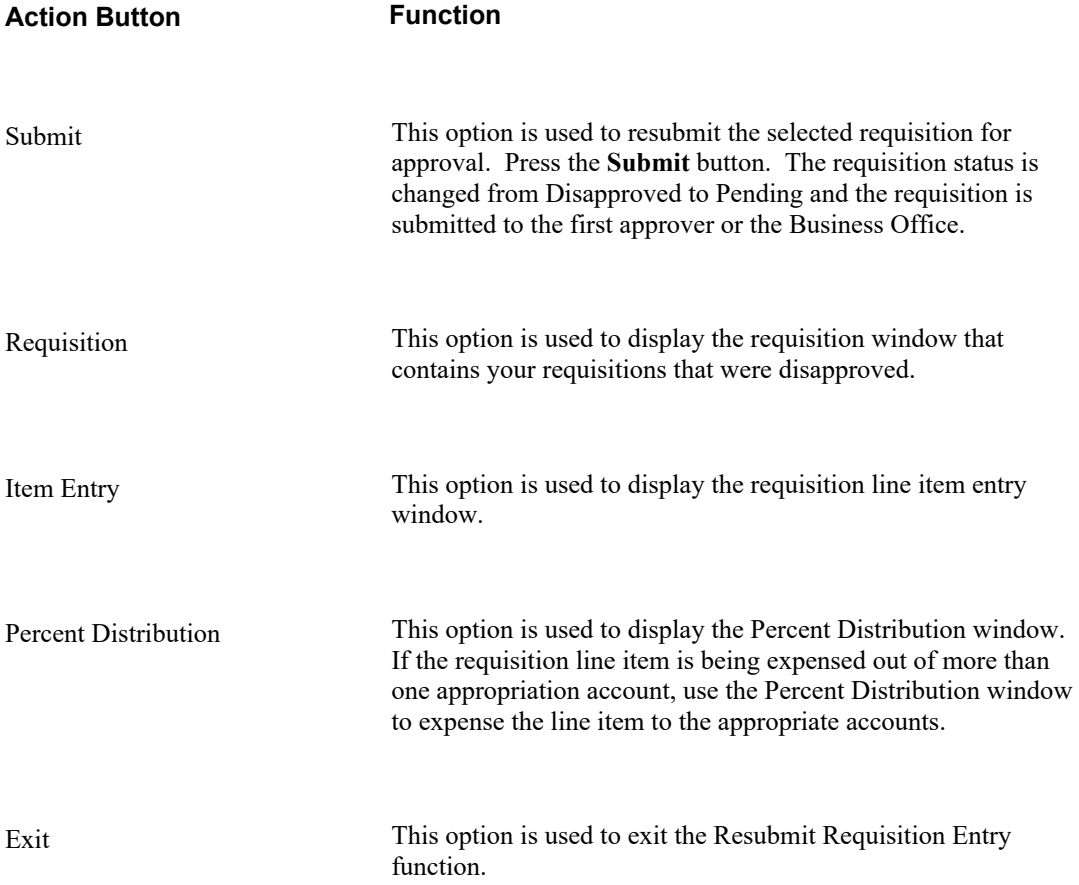

### **Percent Distribution**

The Percent Distribution window is accessed by selecting the Percent Distribution radio button from the Item Entry or Shipping window. The Percent Distribution window is used when a requisition line item(s) is being expensed out of more than one appropriation account. The system totals the extended price of those requisition detail line items where the Appropriation Account field was left blank on the Item Entry window. That amount must then be distributed to the appropriate account codes prior to submitting the requisition or exiting the Resubmit Requisition Entry function.

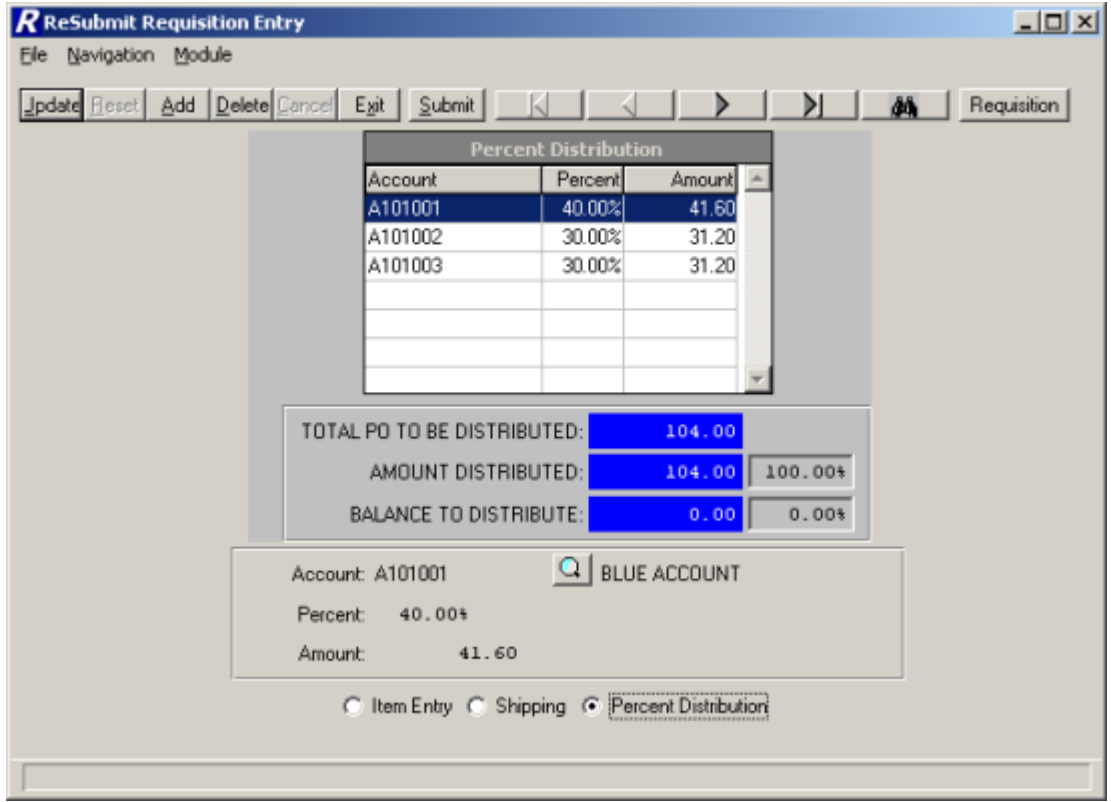

### To Add or Update Distribution Records:

The system displays the undistributed portion of the requisition in the **Total PO To Be Distributed** field. The **Amount Distributed** and **Balance to Distribute** fields are recalculated each time a record is added, updated, or deleted.

- 1. Select the **Add** (or **Update**) button.
- 2. Enter the appropriate account code from which the item charges are to be expensed. Use the lookup button to display and choose from a listing of valid account codes linked to the user as defined in the User Account Chart Links function.
- 3. Enter the percentage of the item charges to be expensed from the selected account.

The system automatically calculates the Amount based on the Total PO Amount to be Distributed.

- 4. Enter the amount to be expensed to the selected account.
- 5. Press **Save** to save the record.

Continue to repeat steps 1 through 5 until the entire requisition amount has been distributed to the appropriate accounts.

### Deleting a Distribution Record

- Highlight the appropriate line item in the browser. The browser scroll bar will assist you in finding the desired record.
- Select the Delete button.

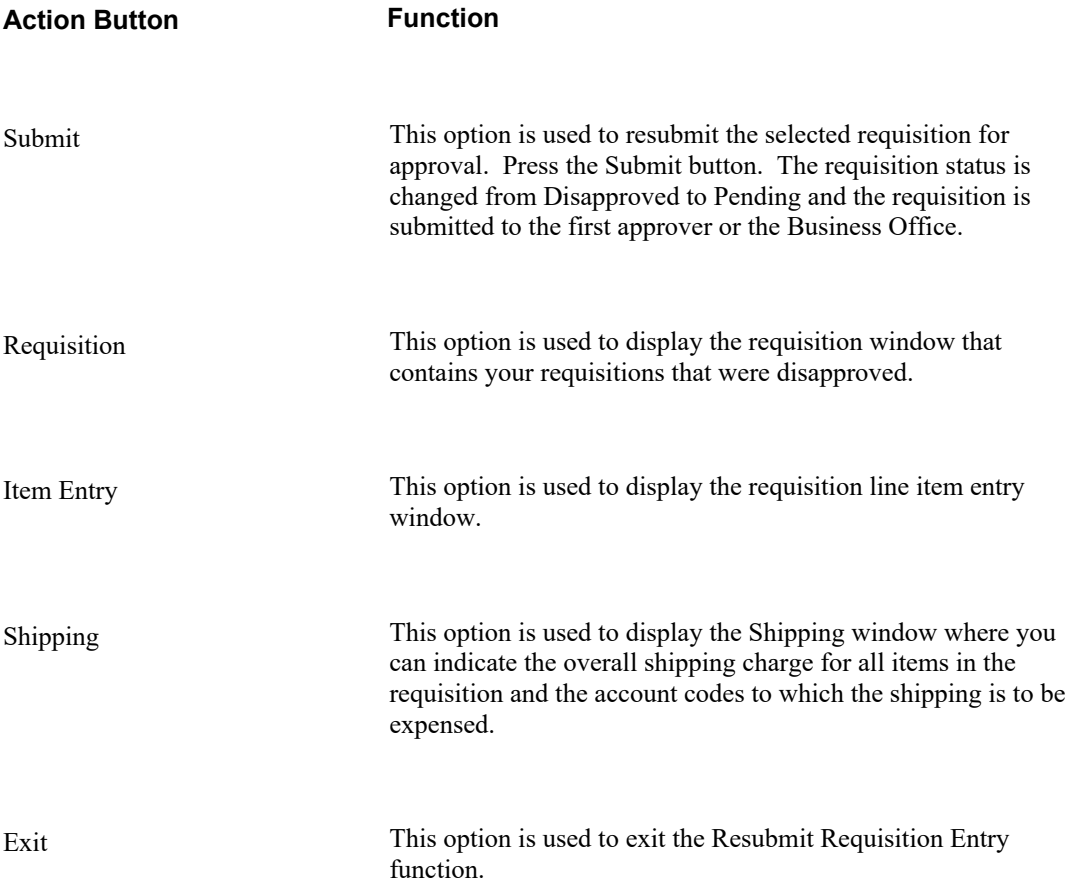

# **Level One Approve Requisitions**

To access the Approve Requisitions function, select the Level One option from the Approval Process drop-down menu or simply select the **Level 1** button on the Requisition Manager main window. The Level 1 button is active based on the authorization level defined for the approver in the Setup Approval Process Parameters function. In addition, the "RQ – Approval Level" permissions defined for the user in User Maintenance must also be set to YES.

Use the Approve Requisition function to approve or disapprove those requisitions that are currently in a Pending status.

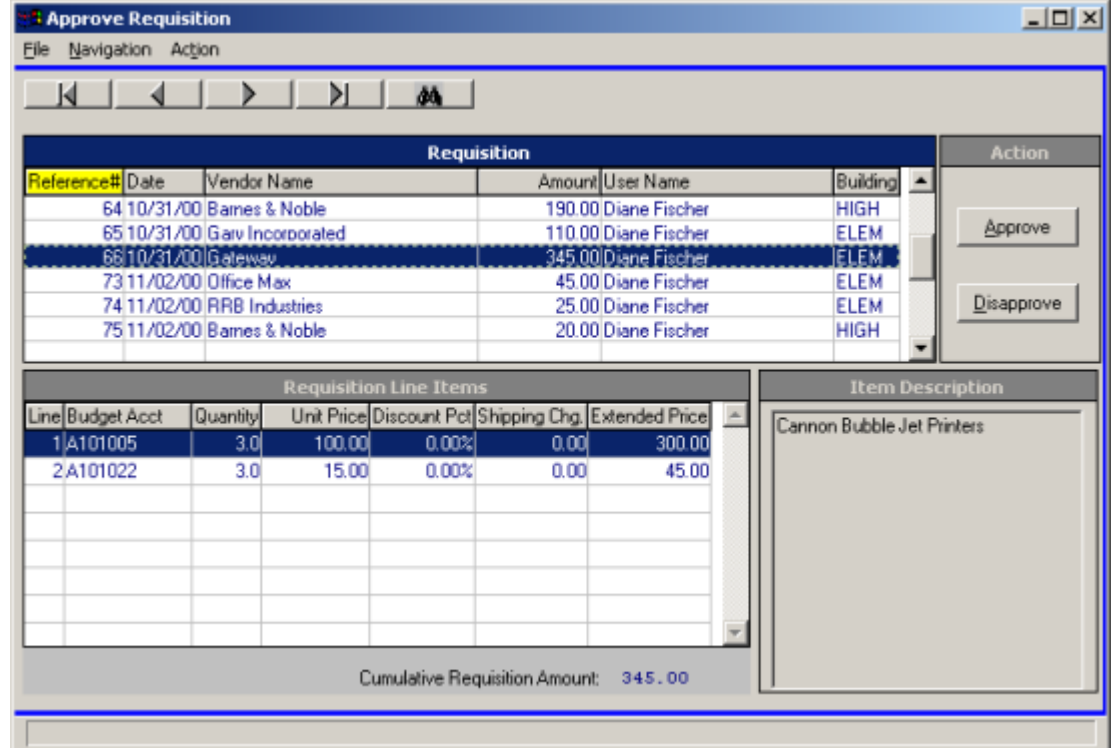

### Requisition Browser

The Requisition browser at the top of the window displays those requisitions that are pending approval or disapproval. The information in the browser can be sorted in any of the following ways:

numerically by requisition reference number,

from earliest to most recent requisition date,

alphabetically by vendor name,

from smallest to highest requisition amount,

alphabetically by requisitioner name,

alphabetically by building code.

To change the manner in which information is displayed in the browser, simply click on the column title (Reference #, Date, Vendor Name, Amount, User Name, or Building). The column title is highlighted in yellow to indicate the selected sort option. Use this browser to select the appropriate requisition record.

#### Requisition Line Items

Based on the record selected in the Requisition browser, the system displays the associated detail requisition line items on the bottom left-hand side of the window. The detail record includes the following information: number of line items in the requisition, account number to which the item is being expensed, quantity ordered, unit price per unit of measurement ordered, discount percent, shipping charge and extended price. The Cumulative Requisition Amount is also provided. Use this browser to select and view a specific requisition line item.

#### Item Description

Based on the record selected in the Requisition Line Items browser, the system displays the detailed item description as entered during the Requisition Entry process.

### **Drop-Down Menus**

The following drop-down menus are displayed on the window:

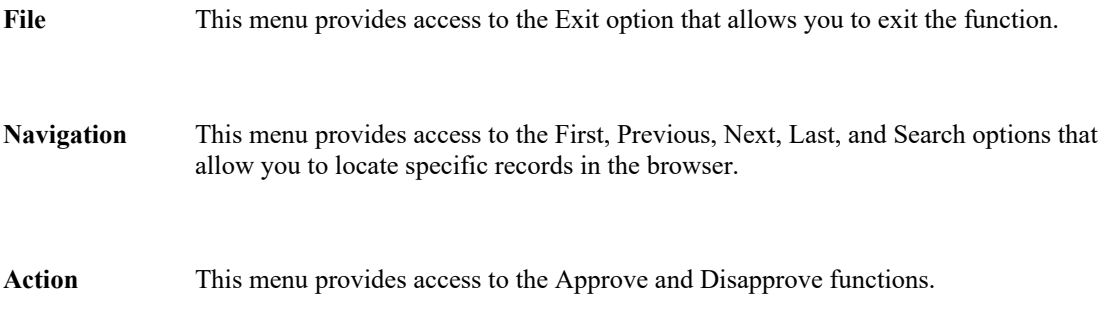

The navigation options can be accessed through the buttons at the top of the window or through the Navigation drop-down menu.

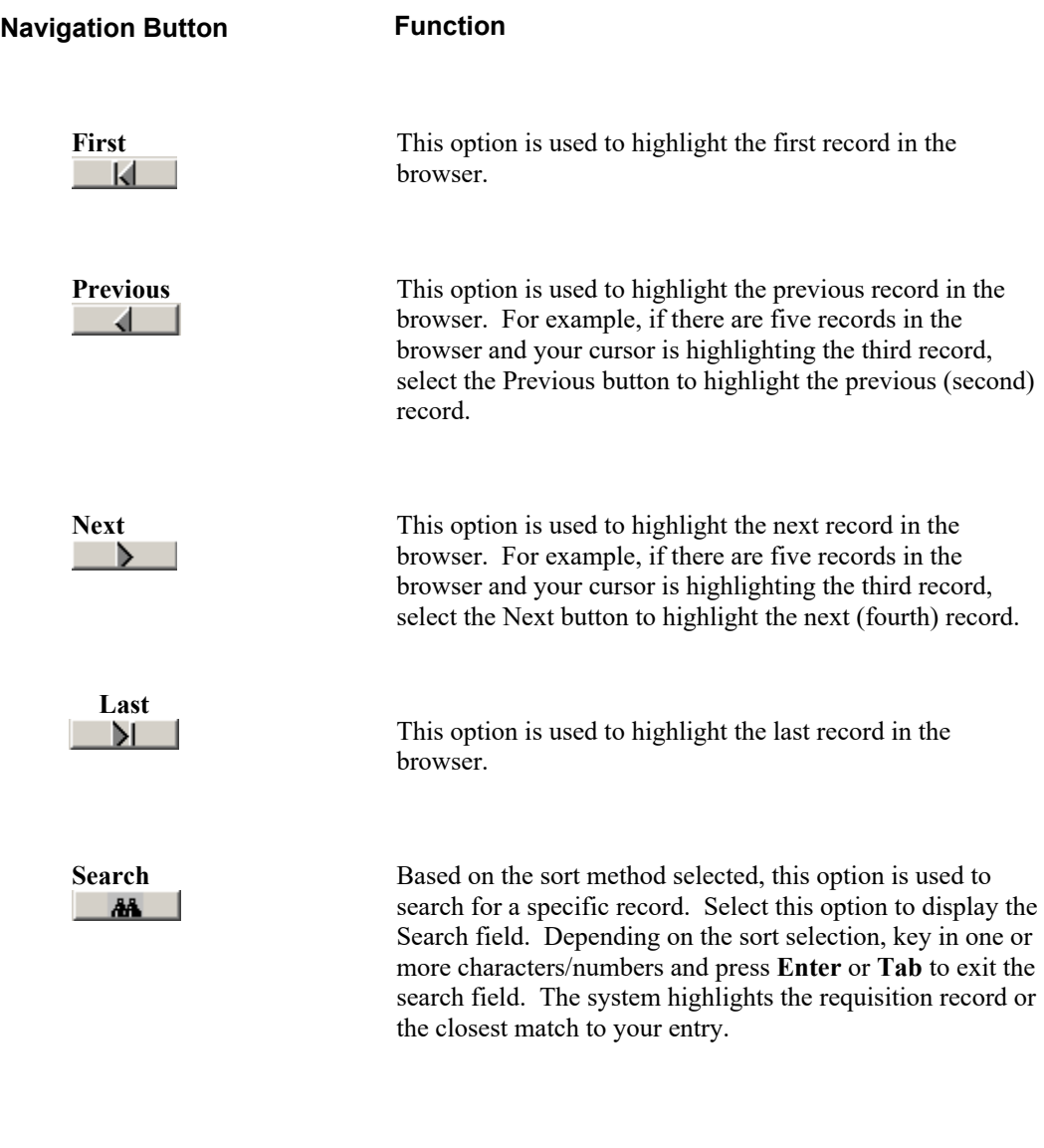

**Action Button Function**

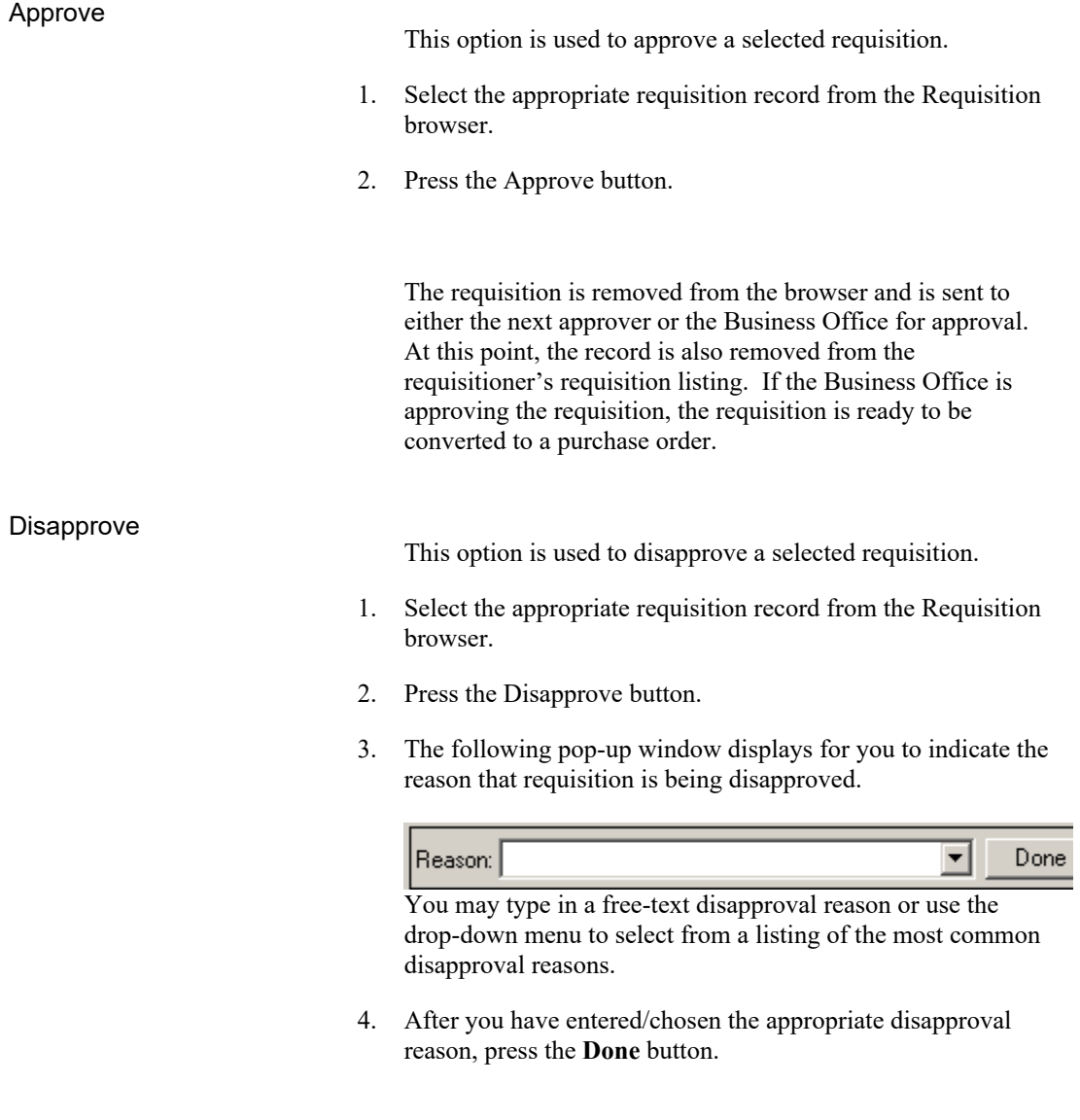

At this point, the record is removed from the Approval Requisition browser and is sent to the requisitioner's resubmit listing.

# <span id="page-40-1"></span><span id="page-40-0"></span>**Level Two Approve Requisitions**

To access the Approve Requisitions function, select the Level Two option from the Approval Process drop-down menu or simply select the **Level 2** button on the Requisition Manager main window. The Level 2 button is active based on the authorization level defined for the approver in the Setup Approval Process Parameters function. In addition, the "RQ – Approval Level" permissions defined for the user in User Maintenance must also be set to YES.

Use the Approve Requisition function to approve or disapprove those requisitions that are currently in a Pending status.

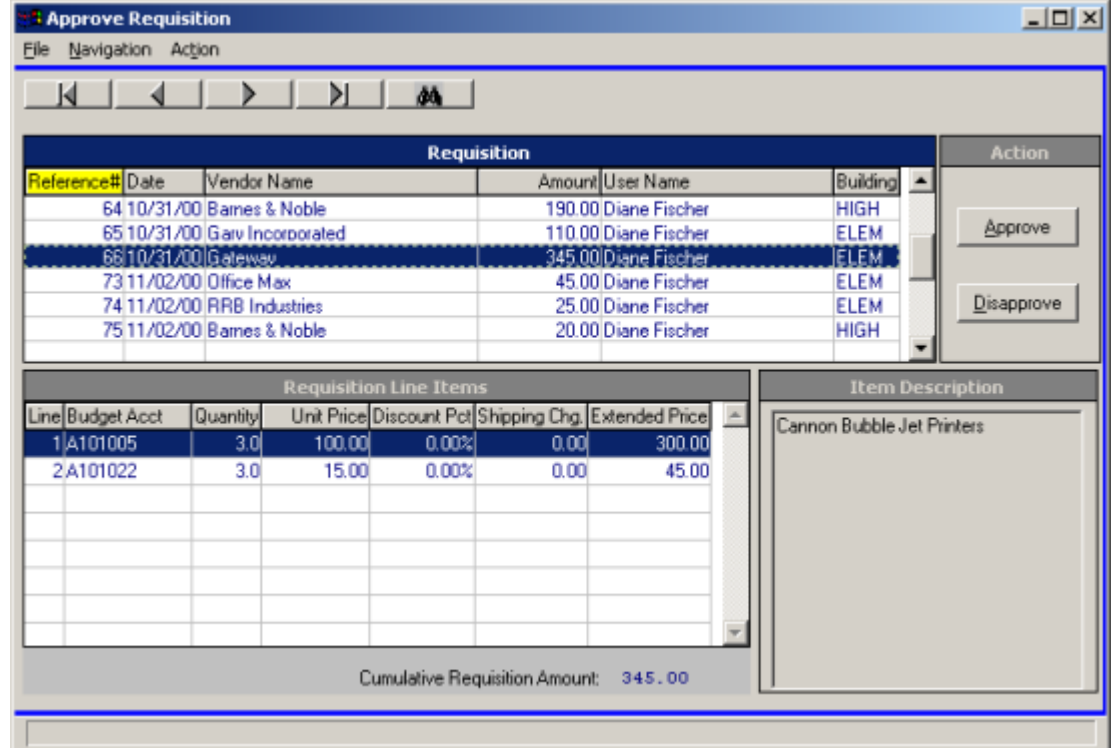

### <span id="page-40-2"></span>Requisition Browser

The Requisition browser at the top of the window displays those requisitions that are pending approval or disapproval. The information in the browser can be sorted in any of the following ways:

numerically by requisition reference number,

from earliest to most recent requisition date,

alphabetically by vendor name,

from smallest to highest requisition amount,

alphabetically by requisitioner name,

alphabetically by building code.

To change the manner in which information is displayed in the browser, simply click on the column title (Reference #, Date, Vendor Name, Amount, User Name, or Building). The column title is highlighted in yellow to indicate the selected sort option. Use this browser to select the appropriate requisition record.

#### <span id="page-41-0"></span>Requisition Line Items

Based on the record selected in the Requisition browser, the system displays the associated detail requisition line items on the bottom left-hand side of the window. The detail record includes the following information: number of line items in the requisition, account number to which the item is being expensed, quantity ordered, unit price per unit of measurement ordered, discount percent, shipping charge and extended price. The Cumulative Requisition Amount is also provided. Use this browser to select and view a specific requisition line item.

#### <span id="page-41-1"></span>Item Description

Based on the record selected in the Requisition Line Items browser, the system displays the detailed item description as entered during the Requisition Entry process.

### <span id="page-41-2"></span>**Drop-Down Menus**

The following drop-down menus are displayed on the window:

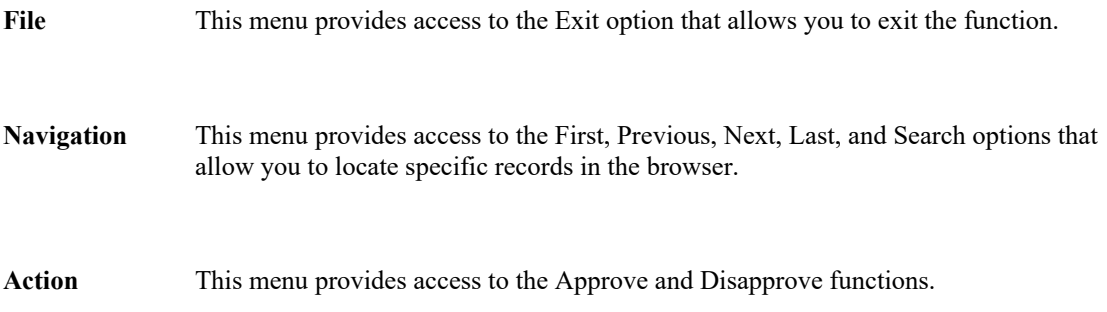

<span id="page-42-0"></span>The navigation options can be accessed through the buttons at the top of the window or through the Navigation drop-down menu.

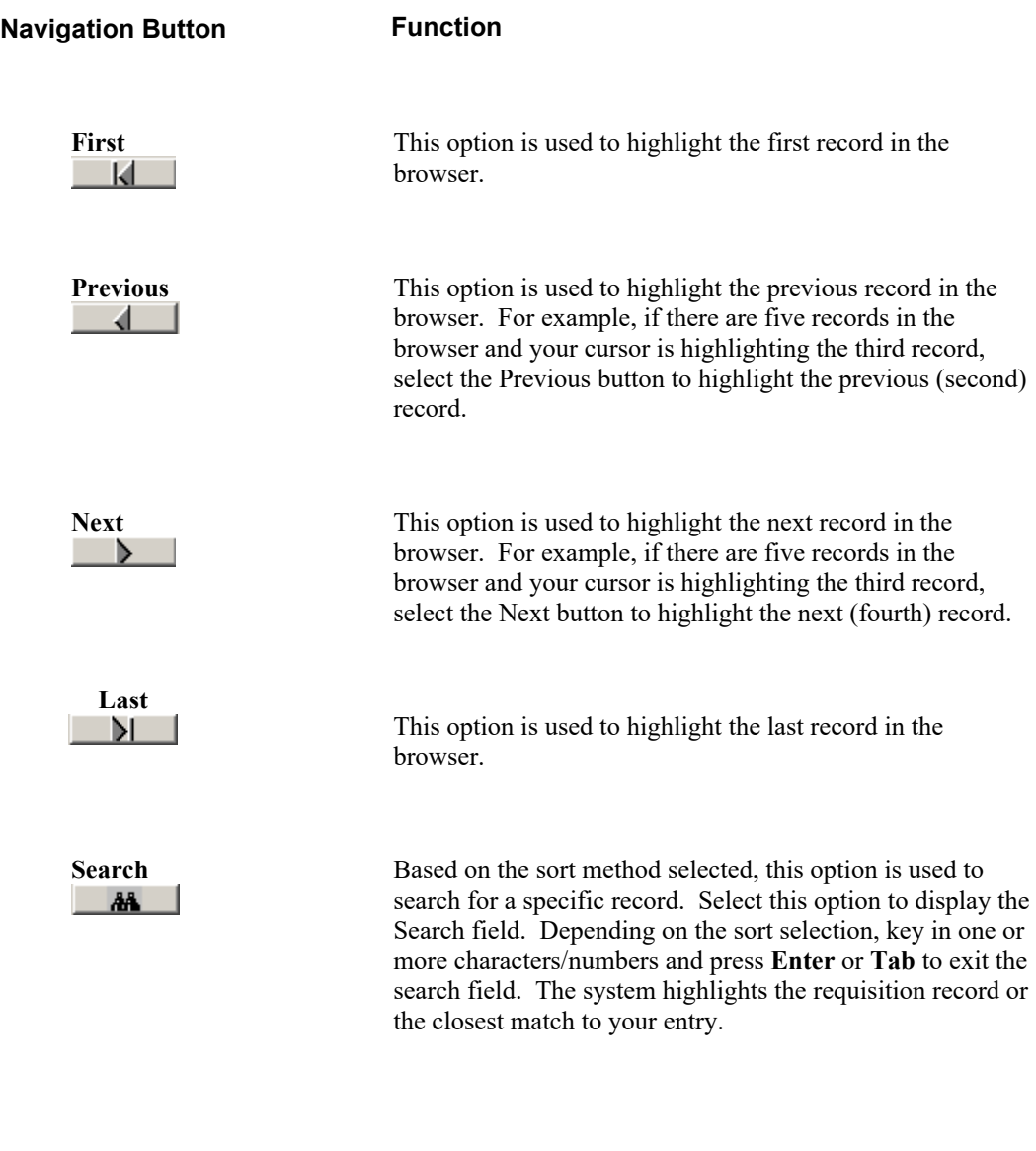

**Action Button Function**

<span id="page-42-1"></span>

<span id="page-43-1"></span><span id="page-43-0"></span>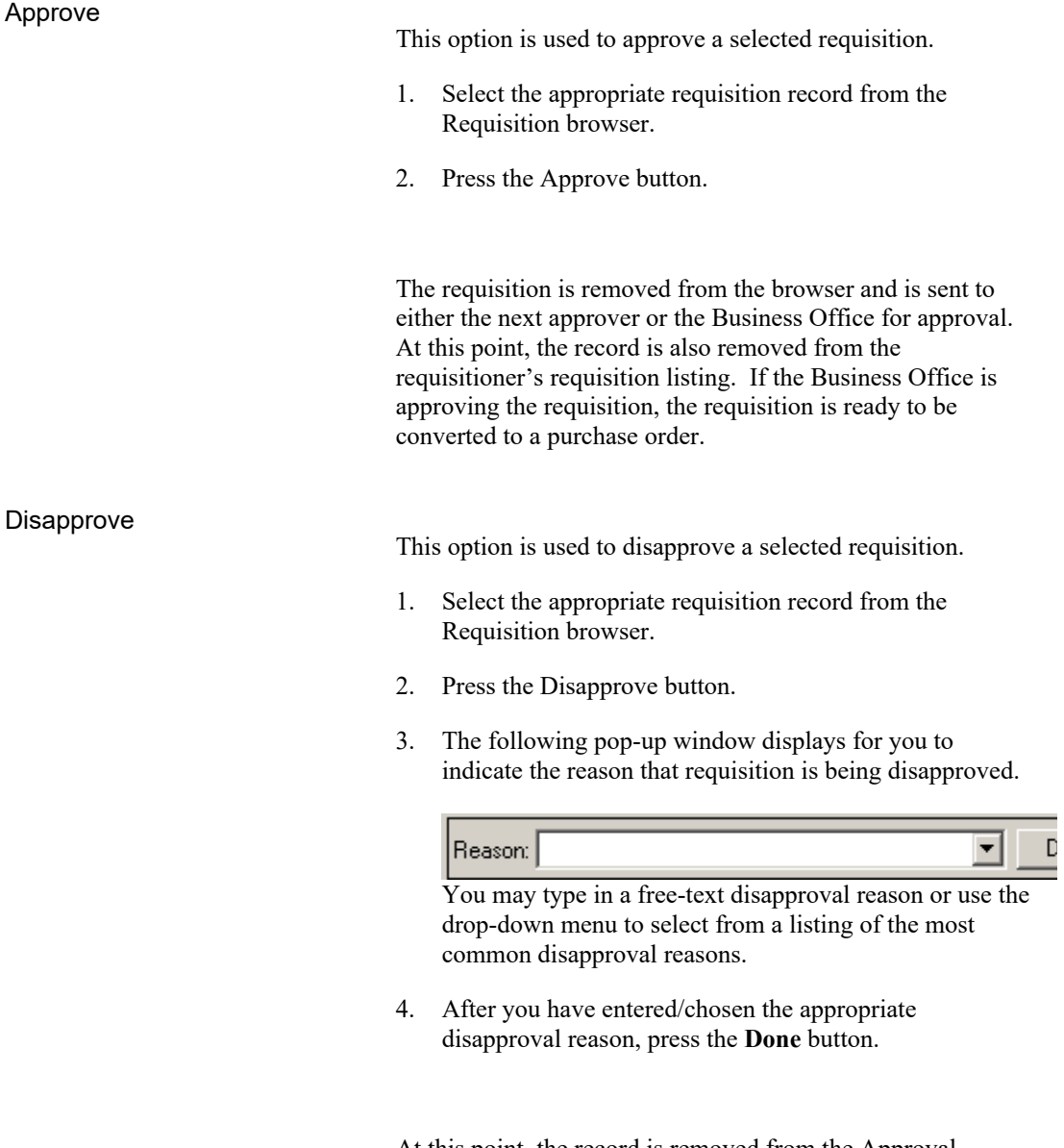

At this point, the record is removed from the Approval Requisition browser and is sent to the requisitioner's resubmit listing.

# <span id="page-44-0"></span>**Level Three Approve Requisitions**

To access the Approve Requisitions function, select the Level Three option from the Approval Process drop-down menu or simply select the **Level 3** button on the Requisition Manager main window. The Level 3 button is active based on the authorization level defined for the approver in the Setup Approval Process Parameters function. In addition, the "RQ – Approval Level" permissions defined for the user in User Maintenance must also be set to YES.

Use the Approve Requisition function to approve or disapprove those requisitions that are currently in a Pending status.

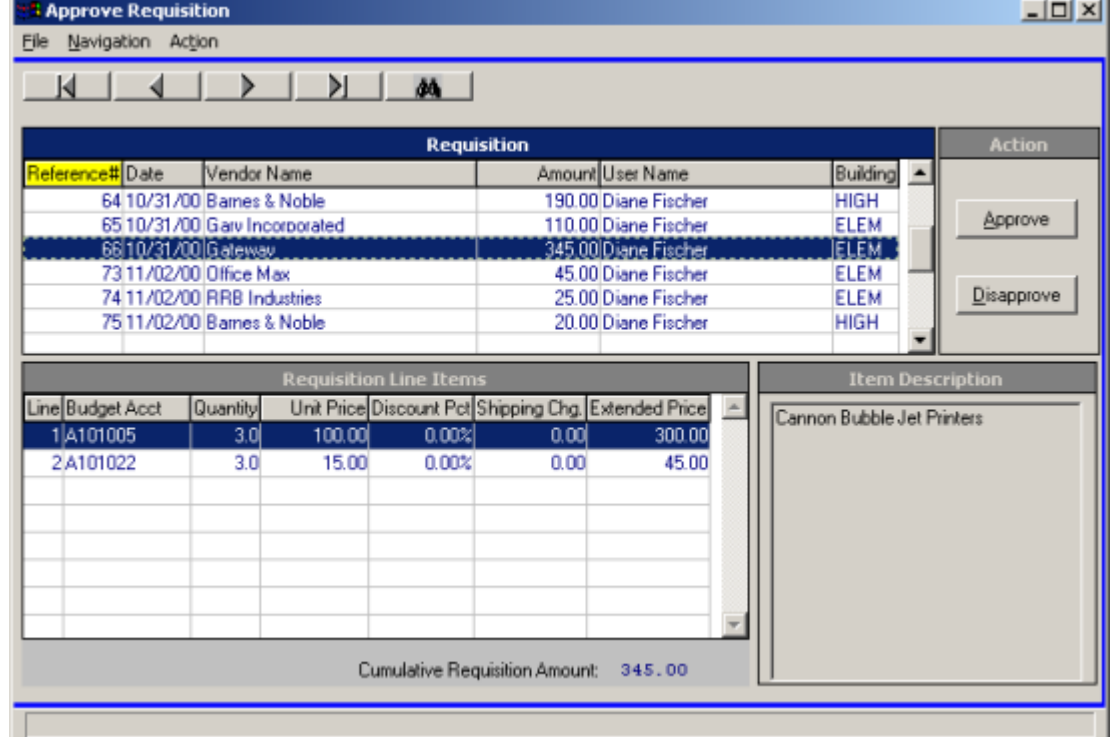

### Requisition Browser

The Requisition browser at the top of the window displays those requisitions that are pending approval or disapproval. The information in the browser can be sorted in any of the following ways:

numerically by requisition reference number,

from earliest to most recent requisition date,

alphabetically by vendor name,

from smallest to highest requisition amount,

alphabetically by requisitioner name,

alphabetically by building code.

To change the manner in which information is displayed in the browser, simply click on the column title (Reference #, Date, Vendor Name, Amount, User Name, or Building). The column title is highlighted in yellow to indicate the selected sort option. Use this browser to select the appropriate requisition record.

#### <span id="page-45-0"></span>Requisition Line Items

Based on the record selected in the Requisition browser, the system displays the associated detail requisition line items on the bottom left-hand side of the window. The detail record includes the following information: number of line items in the requisition, account number to which the item is being expensed, quantity ordered, unit price per unit of measurement ordered, discount percent, shipping charge and extended price. The Cumulative Requisition Amount is also provided. Use this browser to select and view a specific requisition line item.

#### <span id="page-45-1"></span>Item Description

Based on the record selected in the Requisition Line Items browser, the system displays the detailed item description as entered during the Requisition Entry process.

### <span id="page-45-2"></span>**Drop-Down Menus**

The following drop-down menus are displayed on the window:

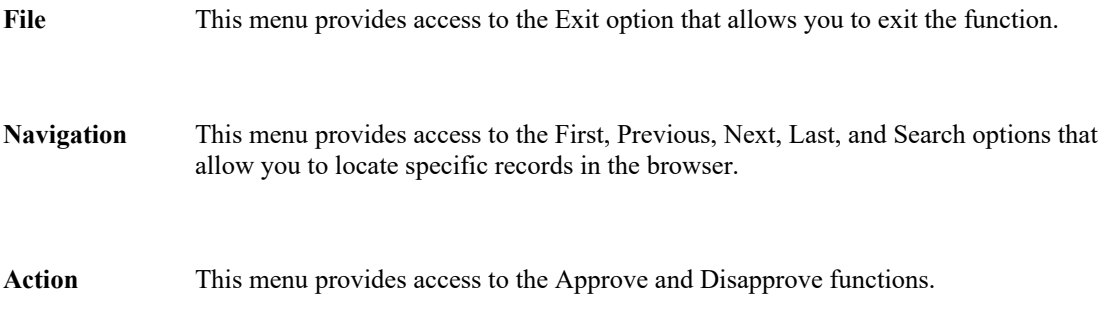

<span id="page-46-0"></span>The navigation options can be accessed through the buttons at the top of the window or through the Navigation drop-down menu.

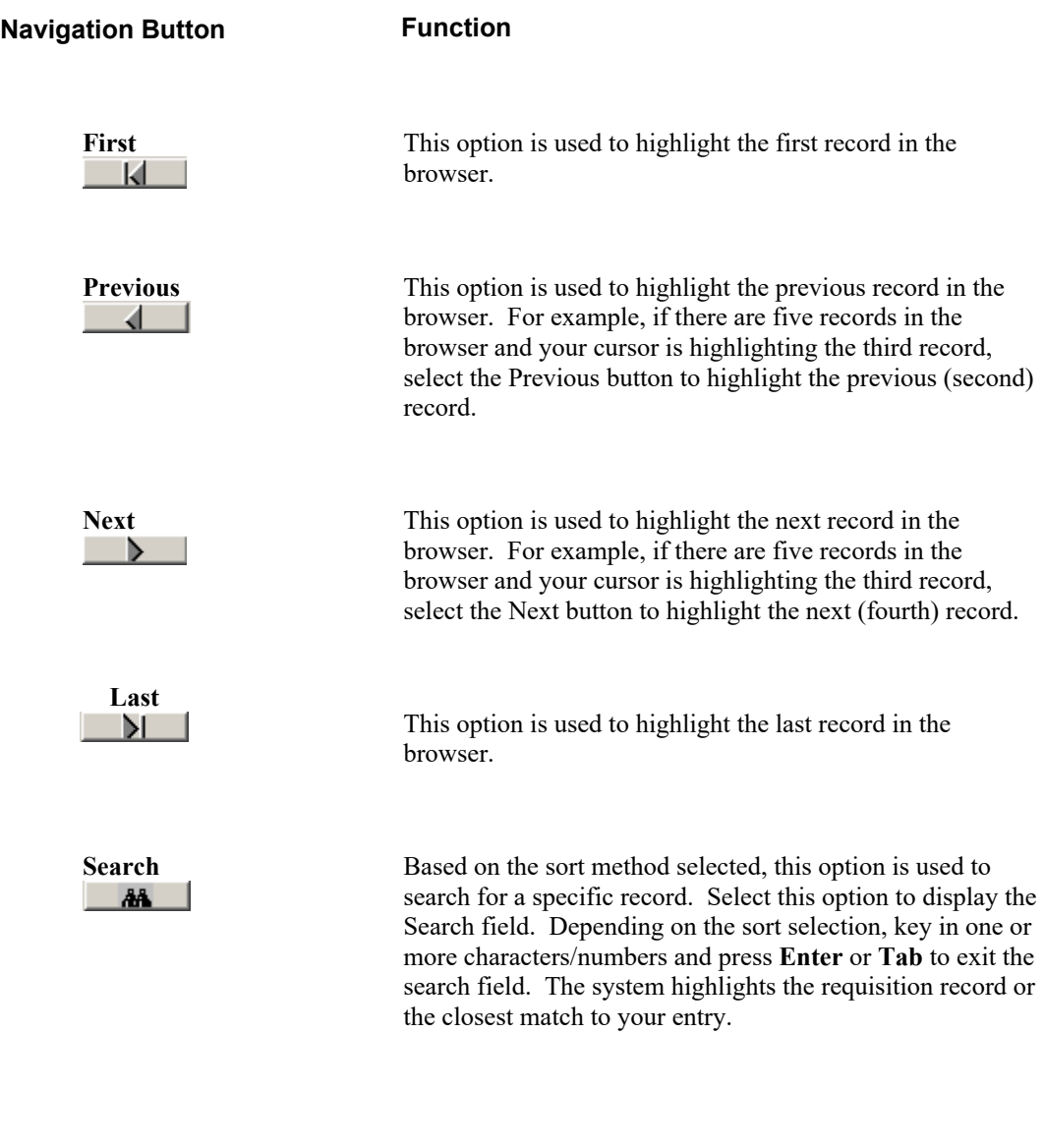

**Action Button Function**

<span id="page-46-1"></span>

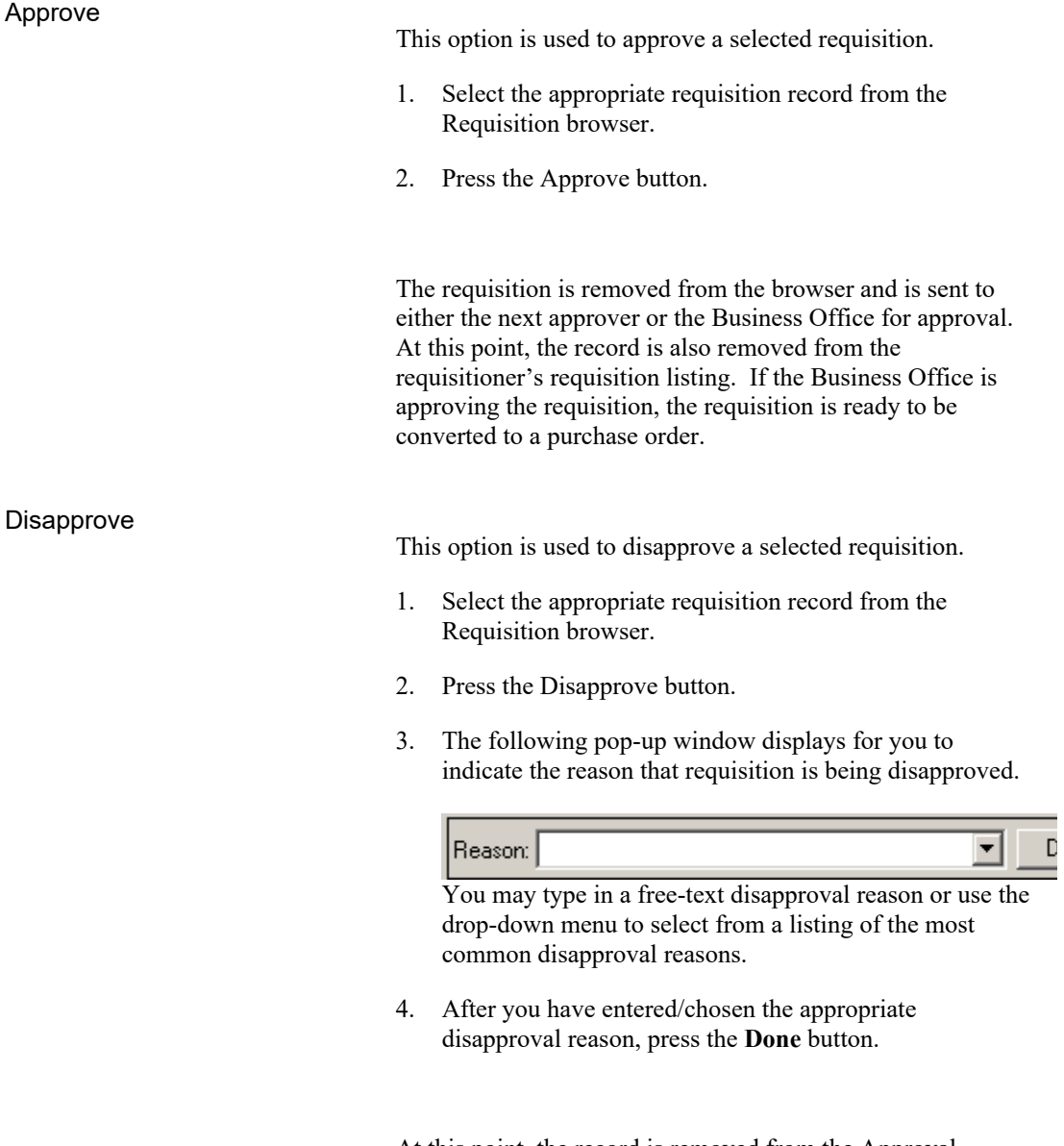

At this point, the record is removed from the Approval Requisition browser and is sent to the requisitioner's resubmit listing.

# **Business Office Approve Requisitions**

To access the Approve Requisitions function, select the Business Office option from the Approval Process drop-down menu or simply select the **Bus Appr** button on the Requisition Manager main window. The Bus Appr button is active based on the authorization level defined for the approver in the Setup Approval Process Parameters function. In addition, the "RQ – Business Office" permissions defined for the user in User Maintenance must also be set to YES.

**Approve Requisition**  $\Box$ File Navigation Action N 44 М **Requisition** eference#Date Vendor Name Amount User Name Building 64 10/31/00 Barnes & Noble 190.00 Diane Fischer **HIGH** Approve 65 10/31/00 Garv Incorporated 110.00 Diane Fischer **ELEM** 66 10/31/00 Gateway 345.00 Diane Fischer ELEM<sup>T</sup> 73 11/02/00 Office Max 45.00 Diane Fischer **ELEM** Disapprove 74 11/02/00 RRB Industries 25.00 Diane Fischer **ELEM** 75 11/02/00 Barnes & Noble 20.00 Diane Fischer HIGH .<br>Requisition Line Item **Item Description** Unit Price Discount Pct Shipping Chg. Extended Price Line Budget Acct Quantity Cannon Bubble Jet Printers 1<sup>4101005</sup> 100.00  $0.00%$ 0.00 800.00 2A101022  $\overline{3.0}$  $0.00$ 15.00  $0.00%$ 45.00 Cumulative Requisition Amount: 345.00

Use the Approve Requisition function to approve or disapprove those requisitions that are currently in a Pending status.

### Requisition Browser

The Requisition browser at the top of the window displays those requisitions that are pending approval or disapproval. The information in the browser can be sorted in any of the following ways:

numerically by requisition reference number,

from earliest to most recent requisition date,

alphabetically by vendor name,

from smallest to highest requisition amount,

alphabetically by requisitioner name,

alphabetically by building code.

To change the manner in which information is displayed in the browser, simply click on the column title (Reference #, Date, Vendor Name, Amount, User Name, or Building). The column title is highlighted in yellow to indicate the selected sort option. Use this browser to select the appropriate requisition record.

#### <span id="page-49-0"></span>Requisition Line Items

Based on the record selected in the Requisition browser, the system displays the associated detail requisition line items on the bottom left-hand side of the window. The detail record includes the following information: number of line items in the requisition, account number to which the item is being expensed, quantity ordered, unit price per unit of measurement ordered, discount percent, shipping charge and extended price. The Cumulative Requisition Amount is also provided. Use this browser to select and view a specific requisition line item.

#### <span id="page-49-1"></span>Item Description

Based on the record selected in the Requisition Line Items browser, the system displays the detailed item description as entered during the Requisition Entry process.

### <span id="page-49-2"></span>**Drop-Down Menus**

The following drop-down menus are displayed on the window:

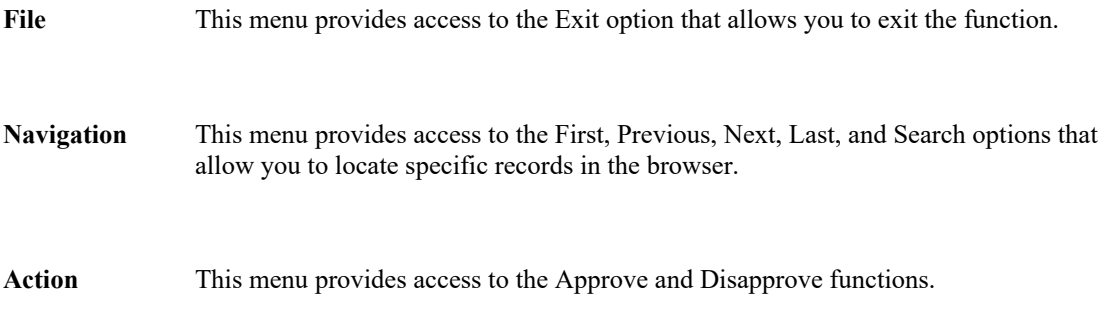

<span id="page-50-0"></span>The navigation options can be accessed through the buttons at the top of the window or through the Navigation drop-down menu.

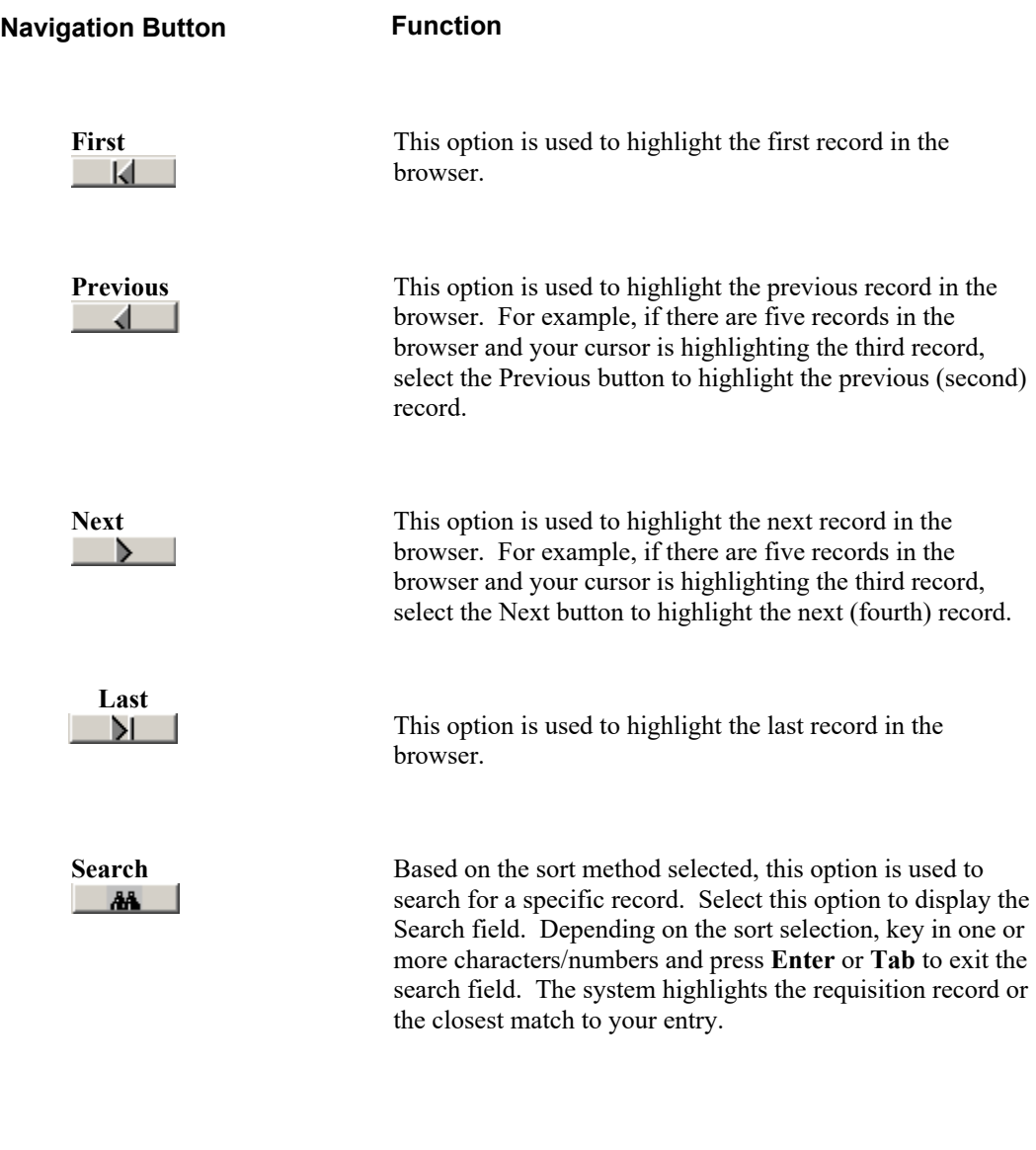

**Action Button Function**

<span id="page-50-1"></span>

<span id="page-51-1"></span><span id="page-51-0"></span>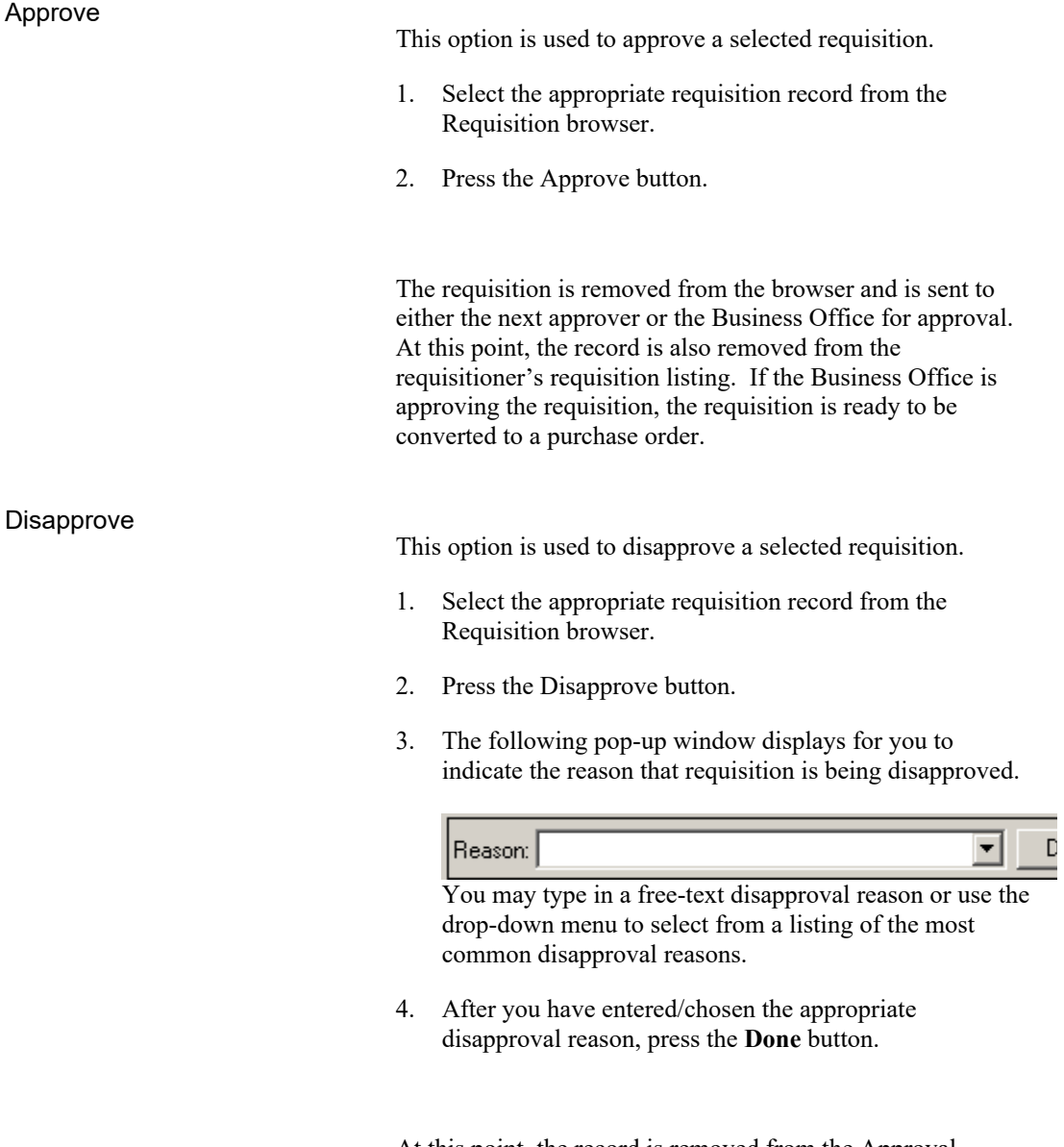

At this point, the record is removed from the Approval Requisition browser and is sent to the requisitioner's resubmit listing.

### **Create Purchase Orders**

To access the Create Purchase Order from Requisition function, select the Create Purchase Order option from the Approval Process drop-down menu or simply select the **Create PO** button on the Requisition Manager main window.

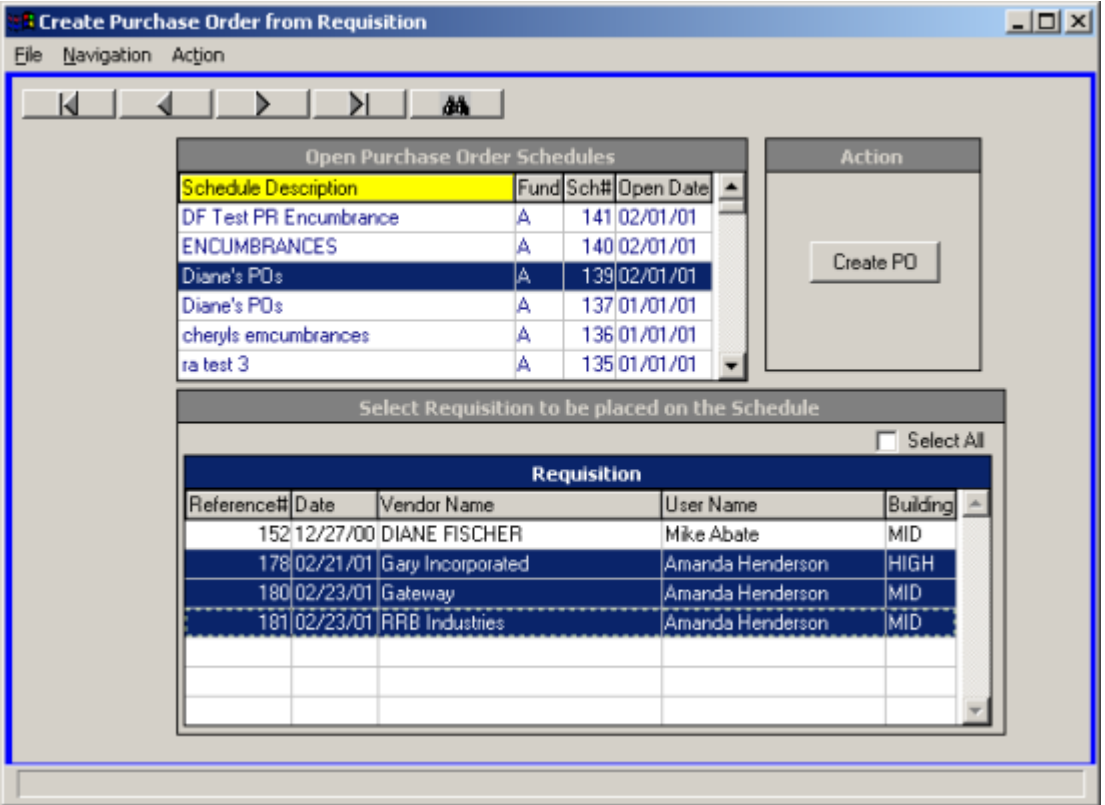

This option is used to choose an open schedule to which you want to place selected requisitions. The requisitions will then be converted into purchase orders.

#### <span id="page-52-0"></span>Open Purchase Order Schedule Browser

The browser at the top of the window displays those purchase order schedules that are currently open. The information in the browser can be sorted in any of the following ways:

alphabetically by schedule description,

alphabetically by fund,

in numerical ascending order by schedule number,

from oldest to most recent schedule date.

To change the manner in which information is displayed in the browser, simply click on the column title (Schedule Description, Fund, Sch#, or Open Date). The column title is highlighted in yellow to indicate the selected sort option. Use this browser to select the appropriate schedule record.

### <span id="page-53-0"></span>**Requisitions**

The browser at the bottom of the window displays those requisitions that have been approved by the Business Office and are ready to be converted to purchase orders. The requisition record includes the following information: reference number, requisition date, vendor name, requisitioner's name, and building. Use this browser to choose those requisitions that are to be placed on the selected schedule.

### <span id="page-53-1"></span>**Drop-Down Menus**

The following drop-down menus are displayed on the window:

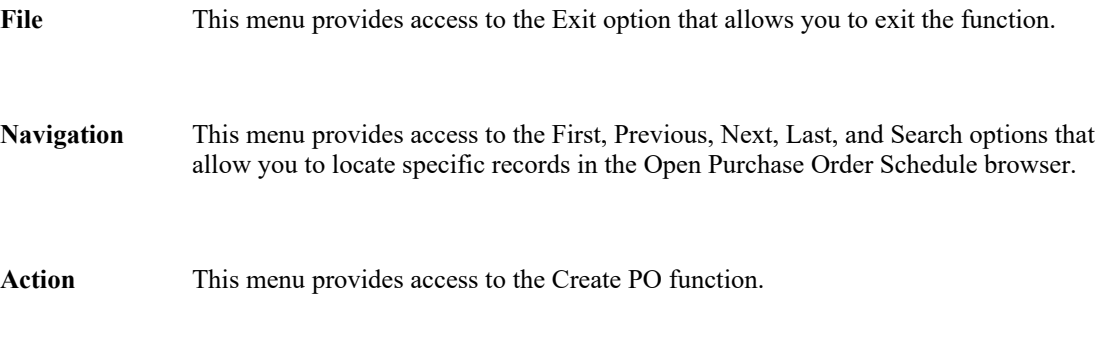

<span id="page-53-2"></span>The navigation options can be accessed through the buttons at the top of the window or through the Navigation drop-down menu.

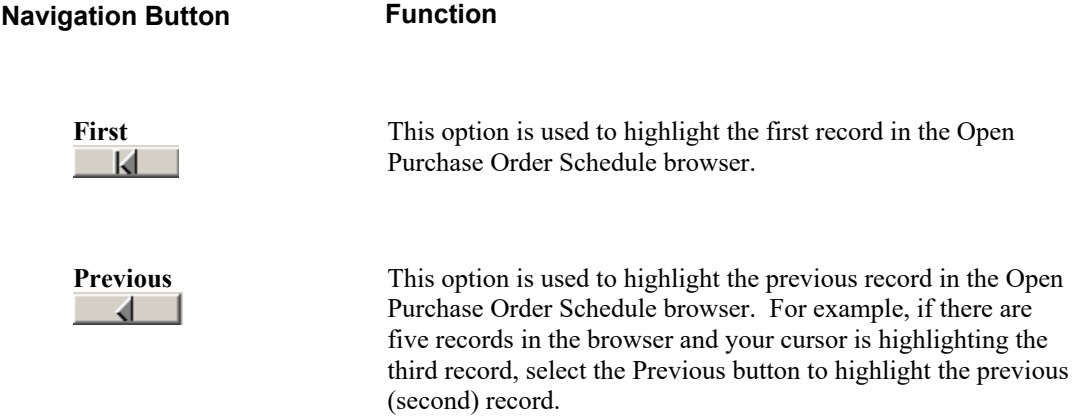

<span id="page-54-1"></span><span id="page-54-0"></span>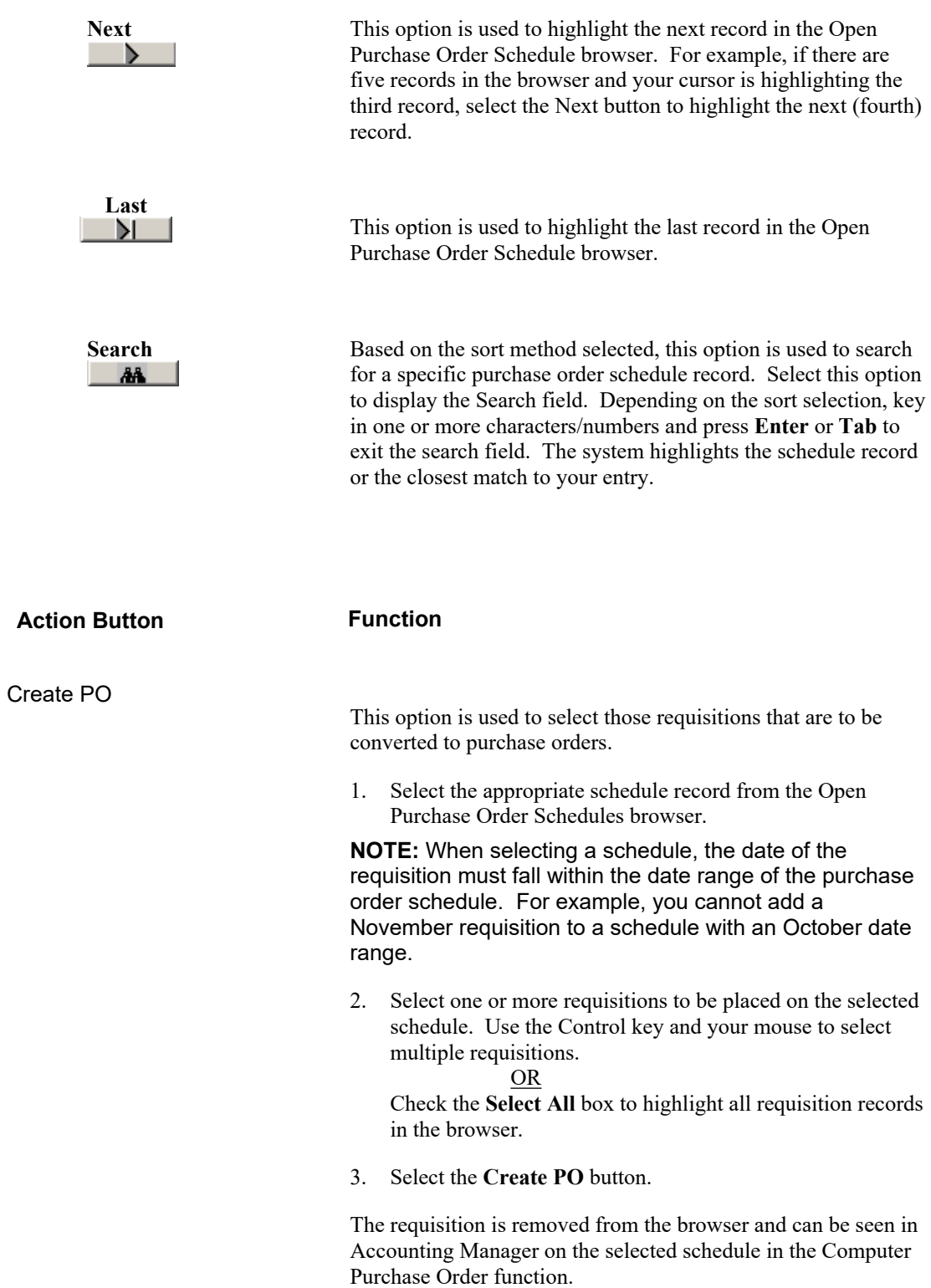

### <span id="page-55-0"></span>**Account Status**

To access the Account Status Report function, select the Account Status option from the User Routines menu on the Query drop-down menu or button in Requisition Manager.

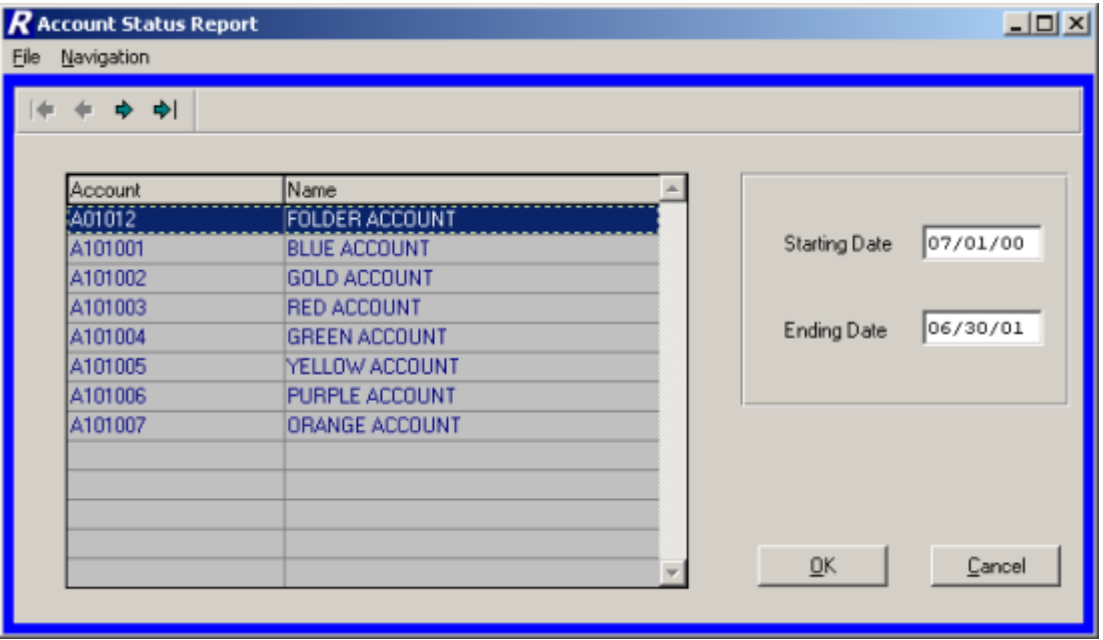

The Account Status Report criteria window displays a listing of those account codes linked to the user as defined in the User Account Chart Links function.

### <span id="page-55-1"></span>**Drop-Down Menus**

The following drop-down menus are displayed on the window:

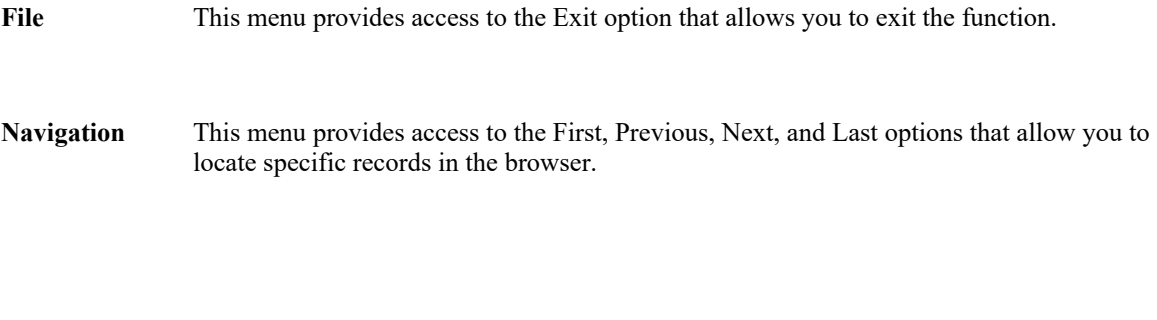

The navigation options can be accessed through the buttons at the top of the window or through the Navigation drop-down menu.

<span id="page-55-2"></span>**Navigation Button Function**

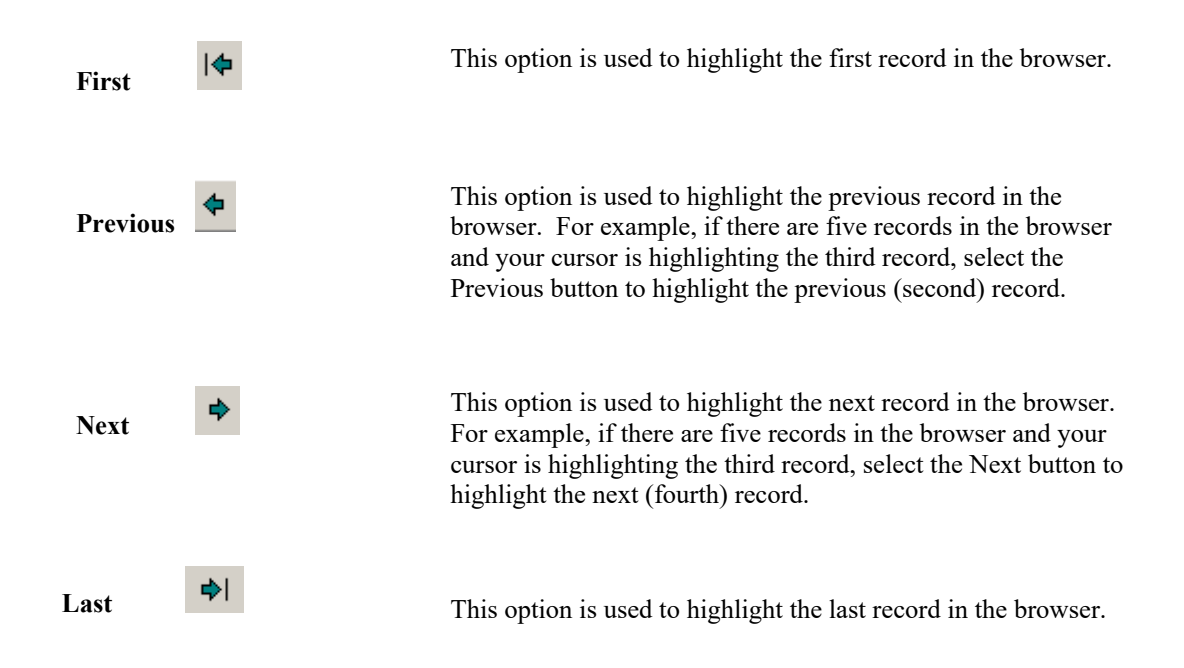

### <span id="page-56-0"></span>To Generate the Account Status Report:

- 1. Select the appropriate account from the browser.
- 2. Enter the reporting starting and ending date range.
- 3. Press the OK button.

The Account Status Report displays the selected date range and account. The report provides the following information: opening budget amount, adjustments, adjusted budget amount, encumbrances placed, encumbrances liquidated, outstanding encumbrances, outstanding requisitions, amount expensed, and unencumbered balance. The Unencumbered Balance is determined as follows:

Adjusted Budget – (Outstanding Encumbrances + Outstanding Requisitions + Amount Expensed).

# Account Status Report for Date Range - 07/01/00 - 06/30/01<br>
A101001 BLUE ACCOUNT

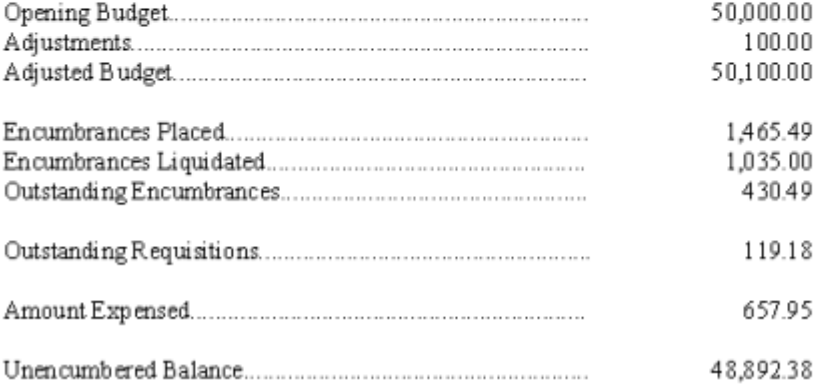

# **Set up Approval Process Parameters Requisition Approval Maintenance**

To access the Requisition Approval Maintenance function, select the Setup Approval Process Parameters option from the Utilities drop-down menu or button in Requisition Manager.

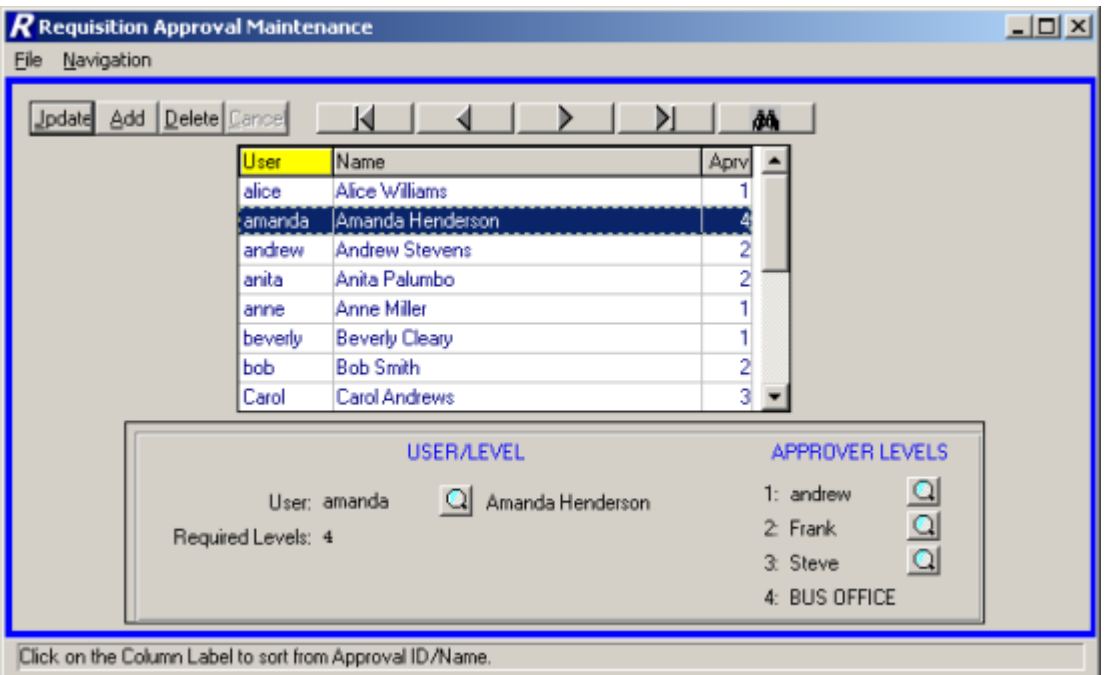

The Requisition Approval Maintenance function is used to define the approval process for each user of FM2000 Requisition Manager. For each user, the above window is utilized to indicate the number of required approval levels and the name of the approver at each level.

The above illustration shows that the selected user, Bob Smith, has two approval levels. After Bob Smith enters a requisition, the requisition must first be approved by Susan and then by the Business Office before it can be converted to a purchase order.

### **Selecting a Sort Option**

The Requisition Approval Maintenance window displays a listing of users of the FM2000 System who currently have an approval process record. The information in the browser can be sorted in one of the following ways:

- in alphabetical order by User ID
- in alphabetical order by User Name
- in numerical ascending order by Approval Level

To change the manner in which information is displayed in the browser, simply click on the column title (User, Name, or Aprv). The column title is highlighted in yellow to indicate the selected sort option. Use this window to select the appropriate user approval record.

### **Drop-Down Menus**

The following drop-down menus are displayed on the window:

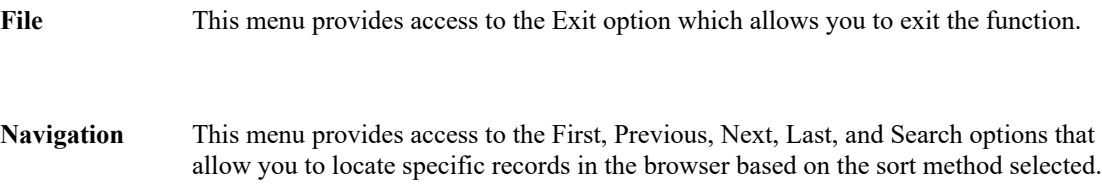

<span id="page-59-0"></span>The navigation options can be accessed through the buttons at the top of the window or through the Navigation drop-down menu.

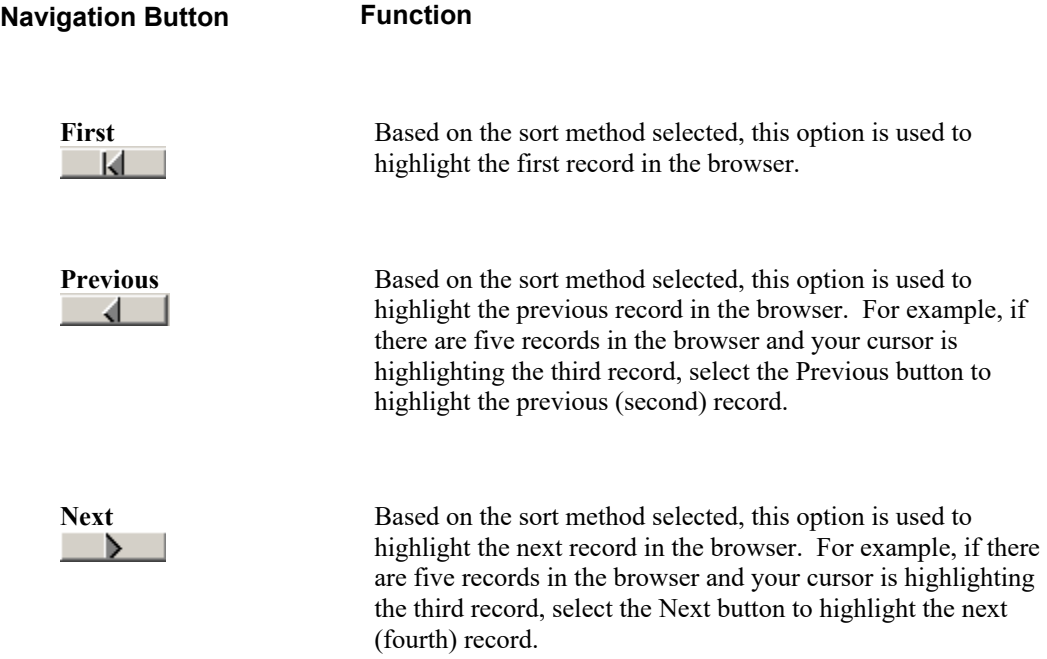

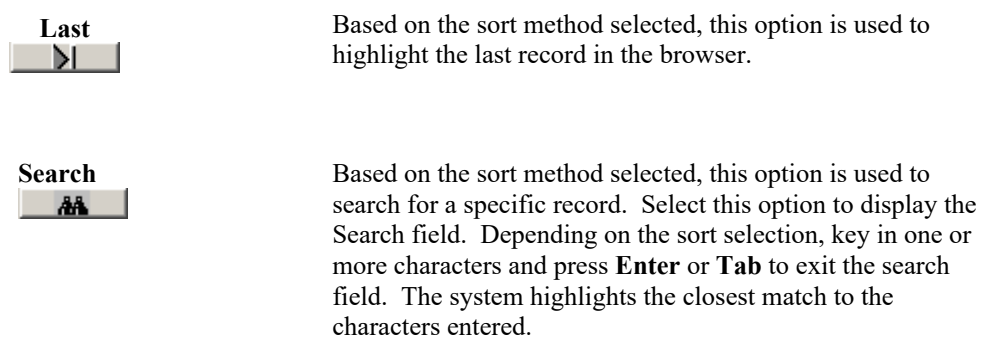

Use this function to add or maintain user approval records.

<span id="page-60-0"></span>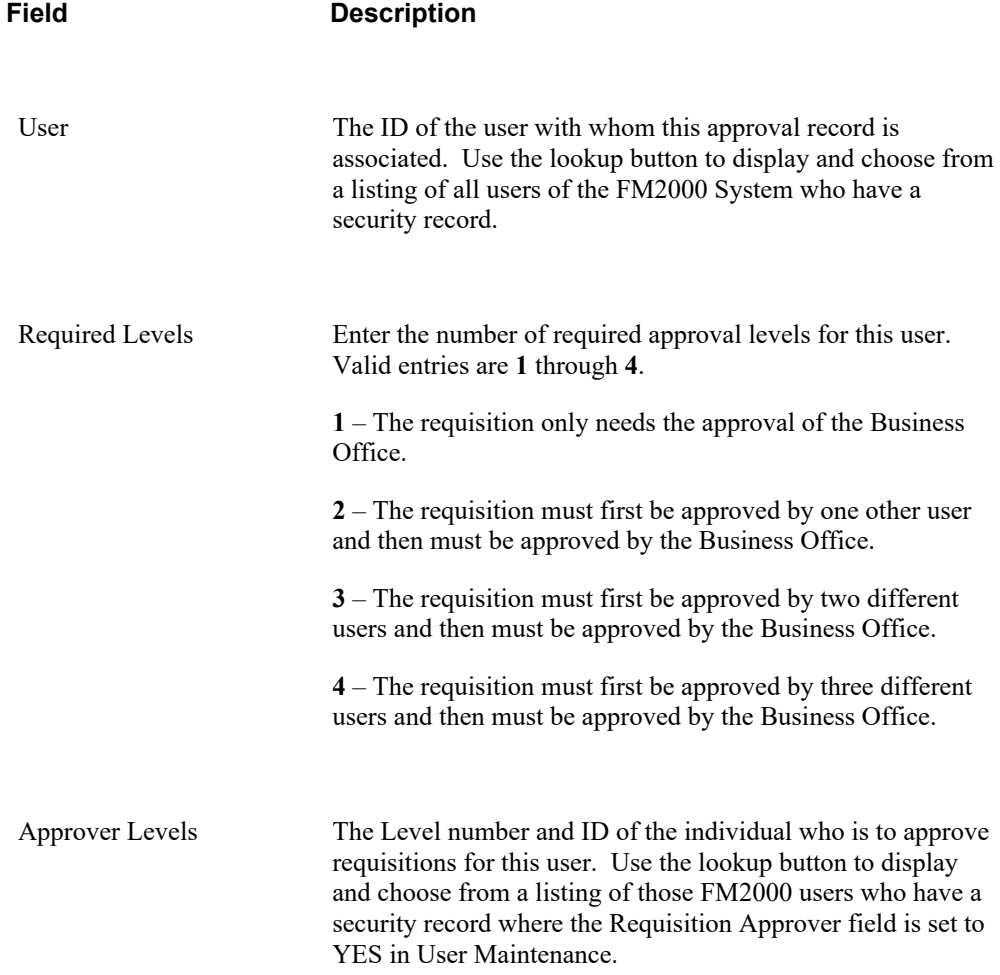

### <span id="page-61-0"></span>Adding a User Approval Record

- Select the Add button.
- Enter the user ID, required level, and approvers for the user.
- Press Save to lock in the new information.

### <span id="page-61-1"></span>Updating a User Approval Record

- Highlight the appropriate user approval record in the browser. The navigation button options and/or browser scroll bar will assist you in finding the desired record.
- Select the Update button.
- Modify the required level and approvers for the user.
- Press Save to lock in the new information.

### <span id="page-61-2"></span>Deleting a User Approval Record

- Highlight the appropriate user approval record in the browser. The navigation button options and/or browser scroll bar will assist you in finding the desired record.
- Select the Delete button.
- The system prompts you to confirm that this is the correct action that you wish to take. Choose **YES** to delete the user's approval record. Choose **NO** if you do not wish to delete the user's approval record.

### Index

### $\mathbf{A}$

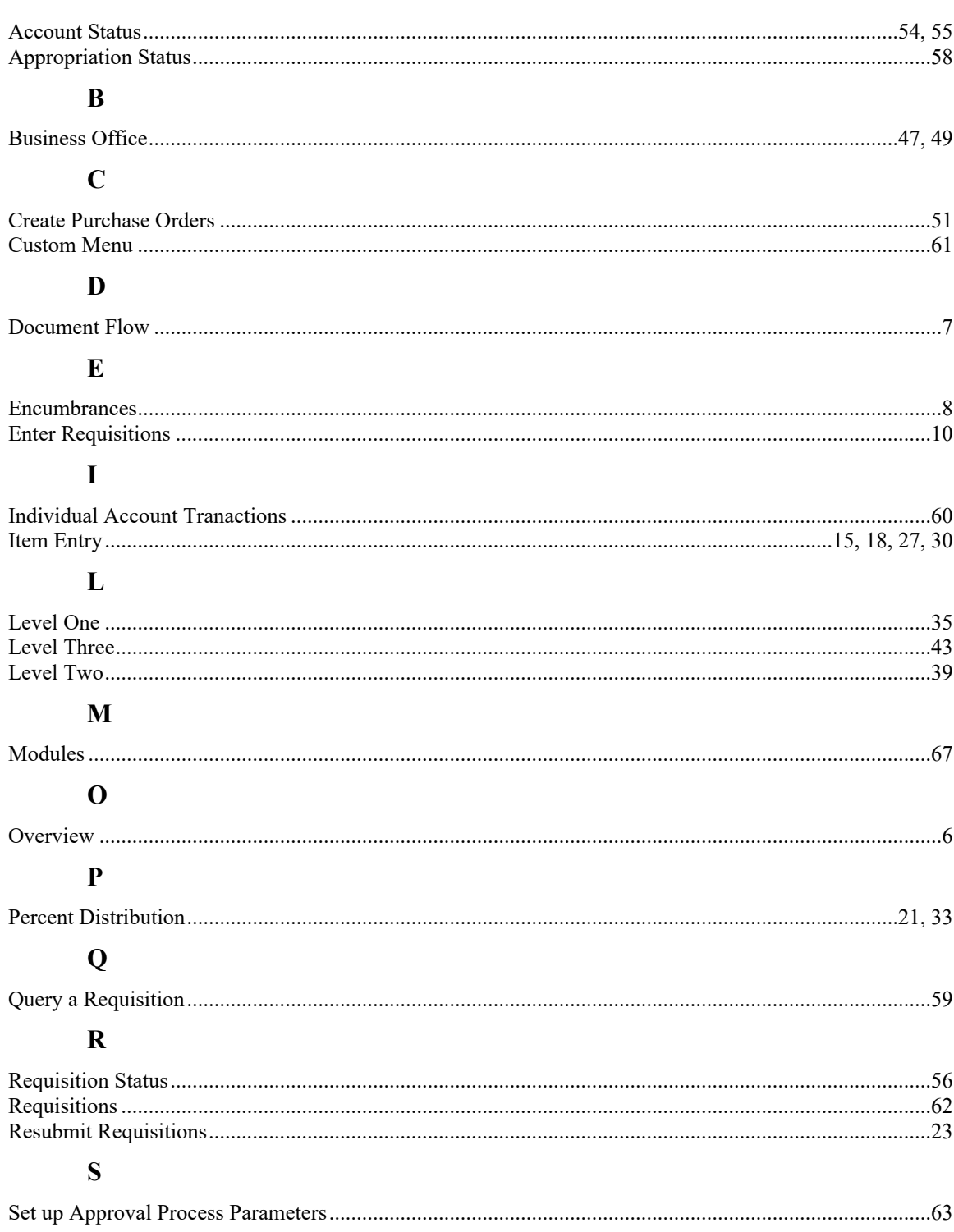

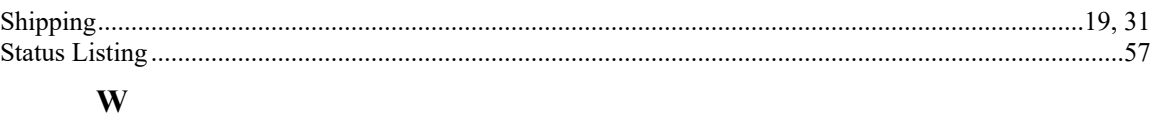

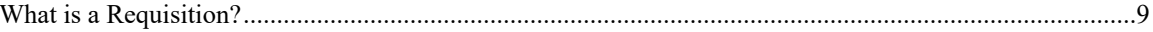